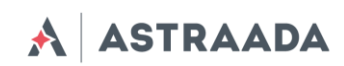

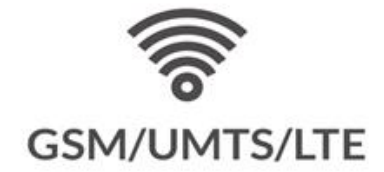

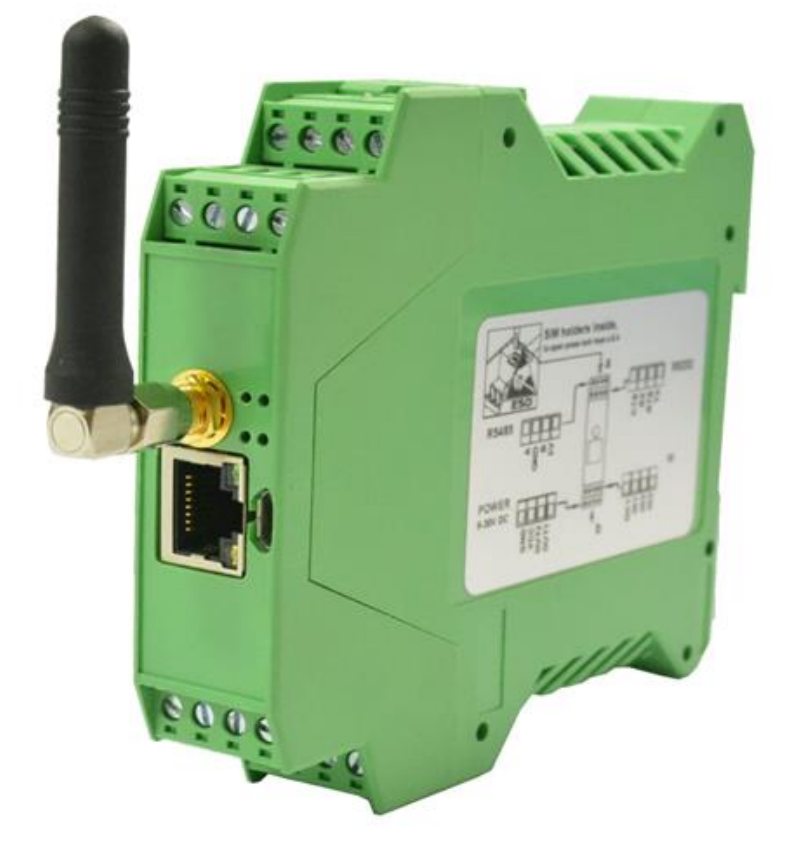

Wszelkie prawa do niniejszej instrukcji są własnością firmy ASTOR Sp. z o.o. (określanej w dalszej części jako ASTOR). Wszelkie prawa zastrzeżone. Kopiowanie niniejszej instrukcji lub jej fragmentów bez pisemnej zgody firmy ASTOR jest zakazane. Firma ASTOR zastrzega sobie prawo do dokonywania zmian technicznych bądź modyfikacji zawartości niniejszego dokumentu bez uprzedniego powiadamiania.

Dokumentacja techniczna Strona 1 z 59

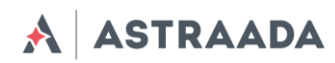

# Spis treści

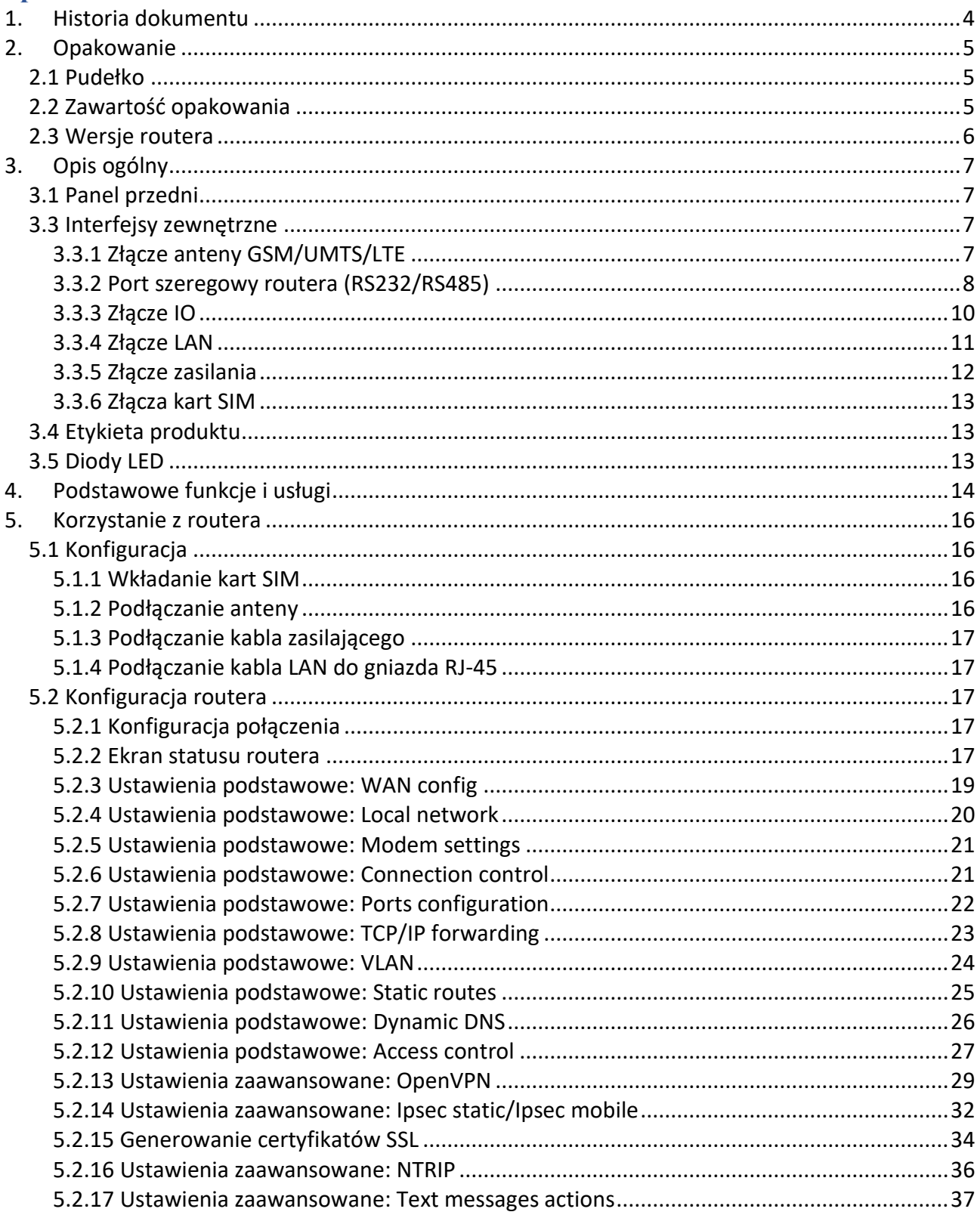

A ASTRAADA

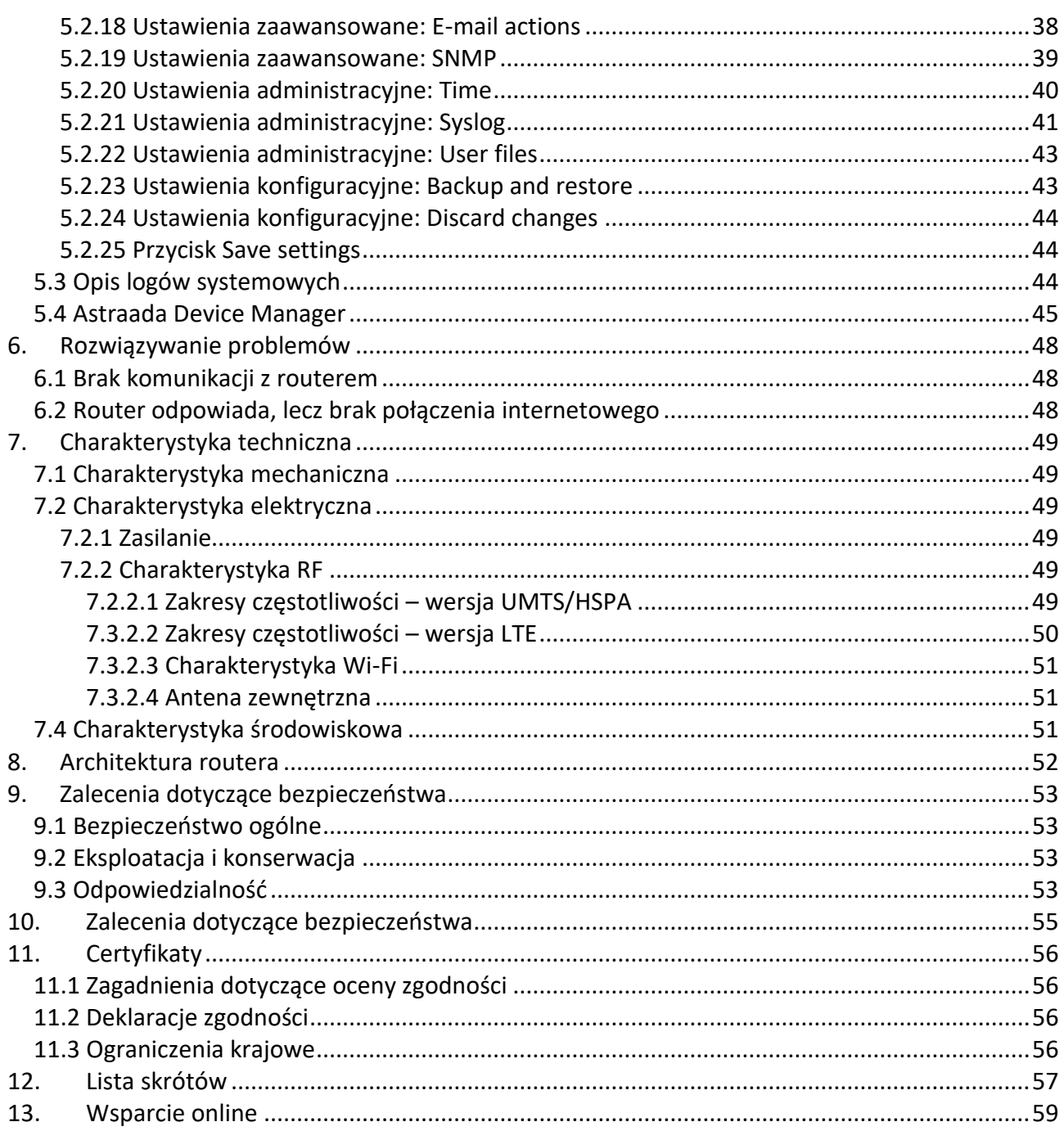

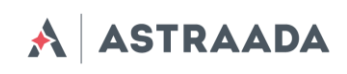

# <span id="page-3-0"></span>**1. Historia dokumentu**

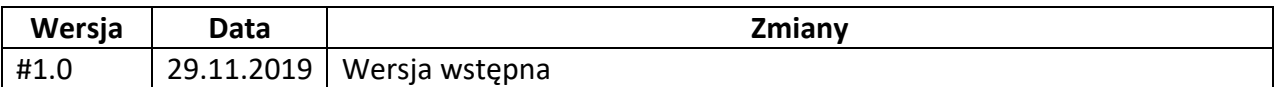

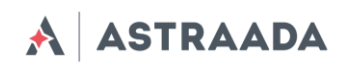

# <span id="page-4-0"></span>**2. Opakowanie**

## <span id="page-4-1"></span>**2.1 Pudełko**

Na pudełku znajduje się naklejka, odpowiadającą naklejce umieszczonej na urządzeniu, potwierdzająca jednoznacznie, że router jest produktem oryginalnym. Po informacje dodatkowe dotyczące naklejek patrz pkt "Etykieta produktu".

## <span id="page-4-2"></span>**2.2 Zawartość opakowania**

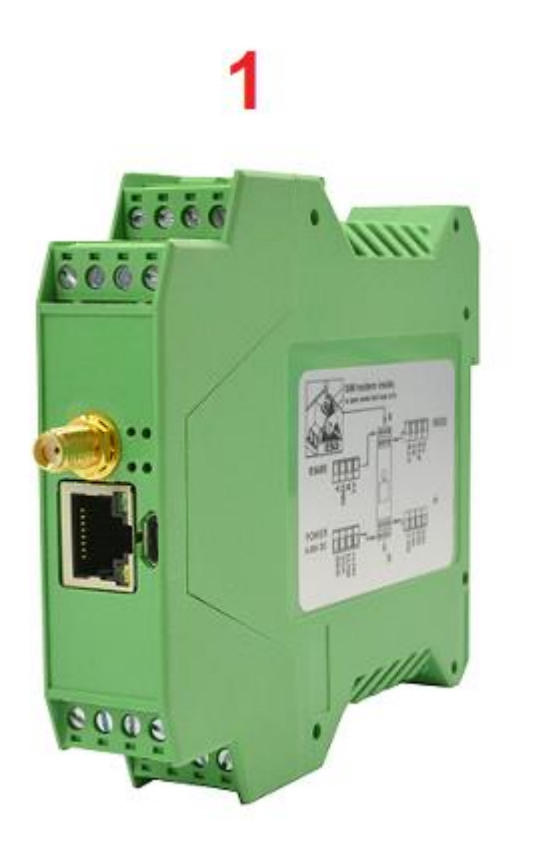

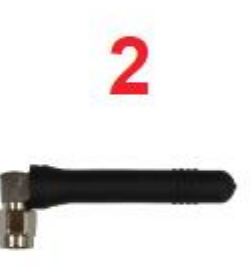

Opakowanie zawiera: 1) router AS30GSM420P-IO, 2) antenę GSM (ze złączem SMA)

Dokumentacja techniczna Strona 5 z 59

Pomoc techniczna dostępna jest na Platformie Internetowej ASTOR – pod adresem platforma.astor.com.pl. Serwis stanowi źródło wiedzy technicznej dostępne 24 godziny na dobę i umożliwia zgłaszania zagadnień serwisowych oraz śledzenia ich stanu. Ogólnopolska linia telefoniczna 12 424 00 88, e-mail: support@astor.com.pl.

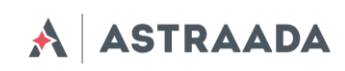

# <span id="page-5-0"></span>**2.3 Wersje routera**

W tabeli poniżej przedstawiono standardowe konfiguracje (warianty) urządzenia.

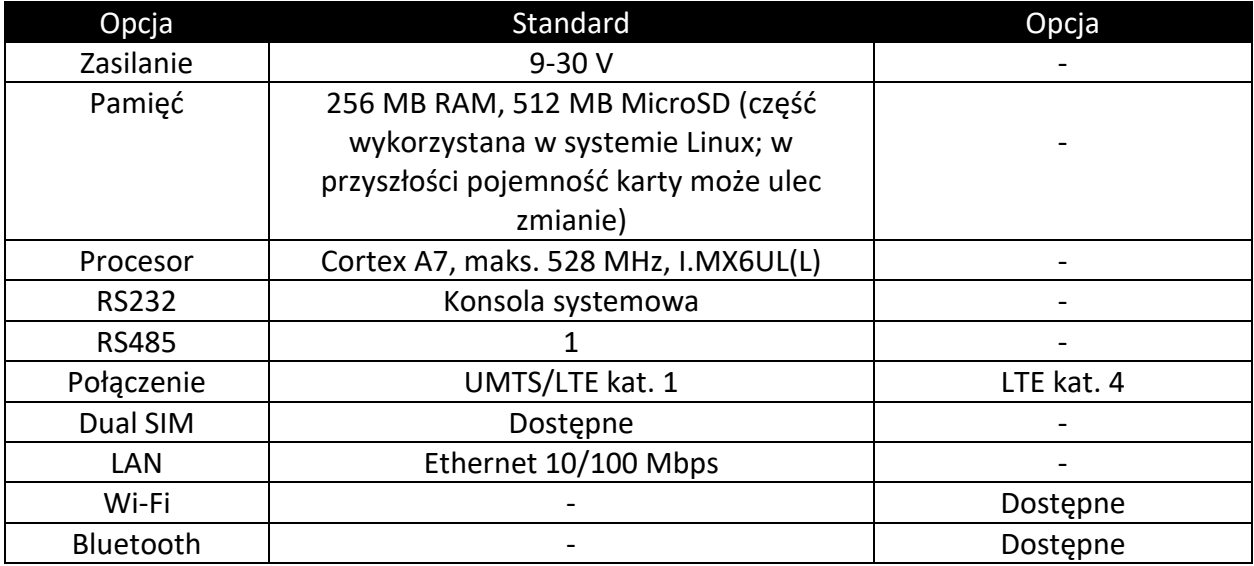

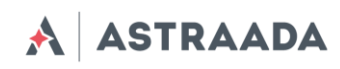

# <span id="page-6-0"></span>**3. Opis ogólny**

## <span id="page-6-1"></span>**3.1 Panel przedni**

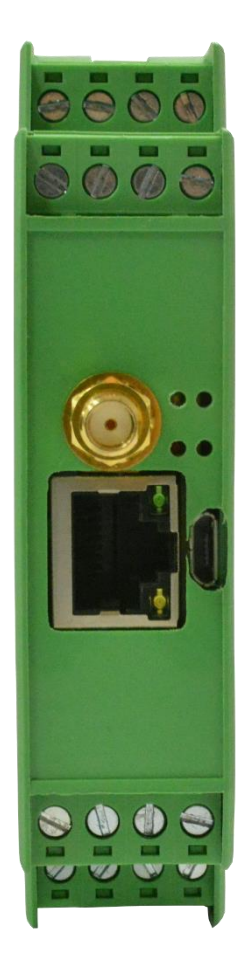

## <span id="page-6-3"></span><span id="page-6-2"></span>**3.3 Interfejsy zewnętrzne**

### **3.3.1 Złącze anteny GSM/UMTS/LTE**

Złącze anteny SMA znajdujące się na panelu przednim służy do łączenia się z siecią GSM/UMTS/LTE. Aby nawiązać połączenie z siecią GSM/UMTS/LTE należy podłączyć antenę. W dobrych warunkach (duży zasięg, wysoki poziom odbieranego sygnału, itp.) należy skorzystać z anteny załączonej w opakowaniu. Jeśli poziom sygnału jest niski należy użyć zewnętrznej anteny kierunkowej/dookólnej lub anteny wewnętrznej.

Dokumentacja techniczna Strona 7 z 59

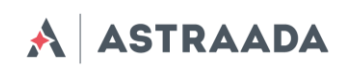

*Uwaga: W przypadku niepodłączenia anteny nawiązanie połączenia z siecią GSM/UMTS/LTE nie będzie możliwe.*

## <span id="page-7-0"></span>**3.3.2 Port szeregowy routera (RS232/RS485)**

Porty szeregowe RS232 i RS485 (złącze 4-pinowe, oznakowane na poniższym obrazku jako "RS232" i "RS485") znajdują się po bokach routera. Opis styków znajduje się na rysunku i w tabelach poniżej.

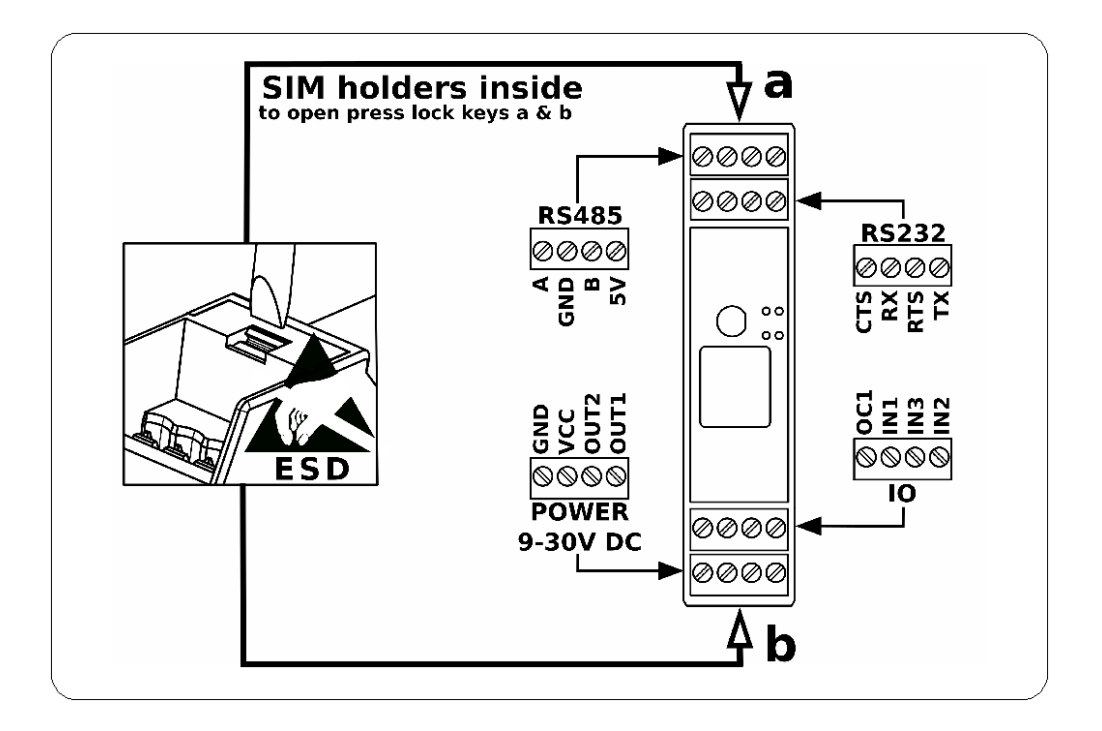

Dokumentacja techniczna Strona 8 z 59

Pomoc techniczna dostępna jest na Platformie Internetowej ASTOR – pod adresem platforma.astor.com.pl. Serwis stanowi źródło wiedzy technicznej dostępne 24 godziny na dobę i umożliwia zgłaszania zagadnień serwisowych oraz śledzenia ich stanu. Ogólnopolska linia telefoniczna 12 424 00 88, e-mail: support@astor.com.pl.

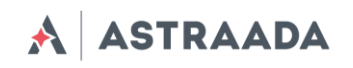

RS232:

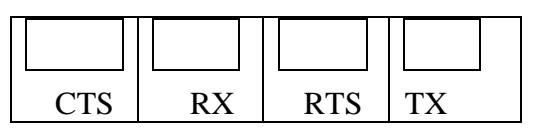

RS485:

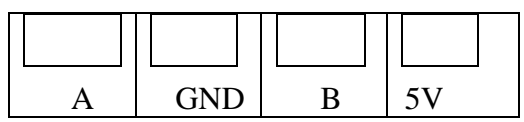

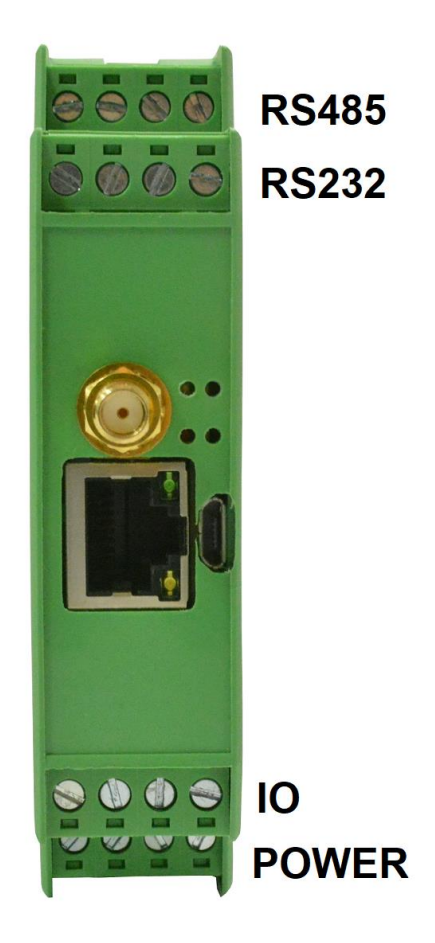

Pomoc techniczna dostępna jest na Platformie Internetowej ASTOR – pod adresem platforma.astor.com.pl.<br>Serwis stanowi źródło wiedzy technicznej dostępne 24 godziny na dobę i umożliwia zglaszania zagadnień serwisowych oraz ś

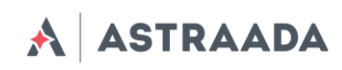

# <span id="page-9-0"></span>**3.3.3 Złącze IO**

Na złączu IO są 3 cyfrowe wejścia i 1 wyjście typu open collector. Poniżej znajduje się opis wyprowadzeń złącza IO.

IO

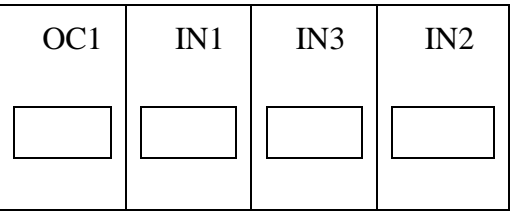

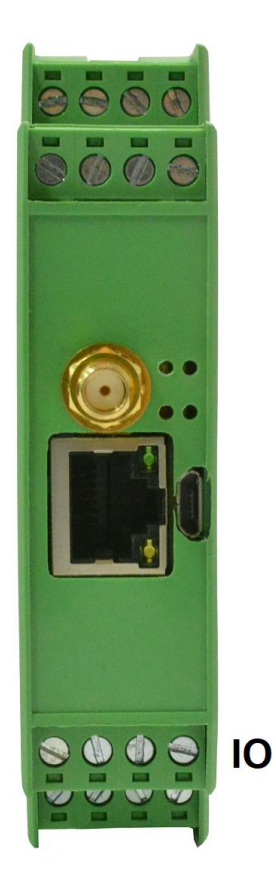

Pomoc techniczna dostępna jest na Platformie Internetowej ASTOR – pod adresem platforma.astor.com.pl.<br>Serwis stanowi źródło wiedzy technicznej dostępne 24 godziny na dobę i umożliwia zglaszania zagadnień serwisowych oraz ś

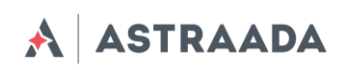

## <span id="page-10-0"></span>**3.3.4 Złącze LAN**

Złącze Ethernet znajduje się przy złączu antenowym i służy do komunikowania się z komputerem PC lub laptopem za pośrednictwem interfejsu sieci Ethernet. Konfiguracja WWW jest dostępna w przeglądarce (domyślny adres IP: 192.168.1.234). Adres można zmienić w zakładce "Local Network".

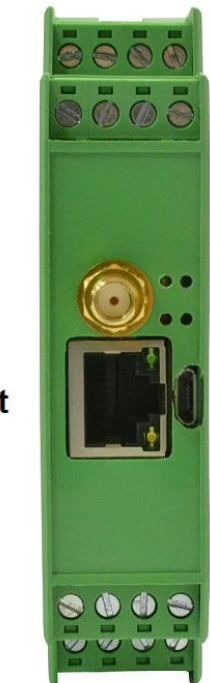

**Ethernet** 

Dokumentacja techniczna Strona 11 z 59

Pomoc techniczna dostępna jest na Platformie Internetowej ASTOR – pod adresem platforma.astor.com.pl. Serwis stanowi źródło wiedzy technicznej dostępne 24 godziny na dobę i umożliwia zgłaszania zagadnień serwisowych oraz śledzenia ich stanu. Ogólnopolska linia telefoniczna 12 424 00 88, e-mail: support@astor.com.pl.

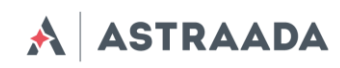

## <span id="page-11-0"></span>**3.3.5 Złącze zasilania**

Zakres zasilania routera wynosi 9 – 30 V.

Power:

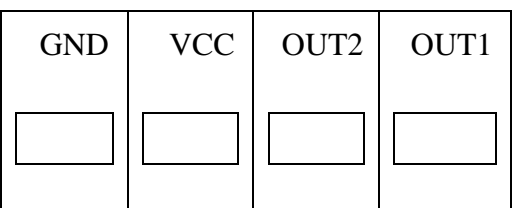

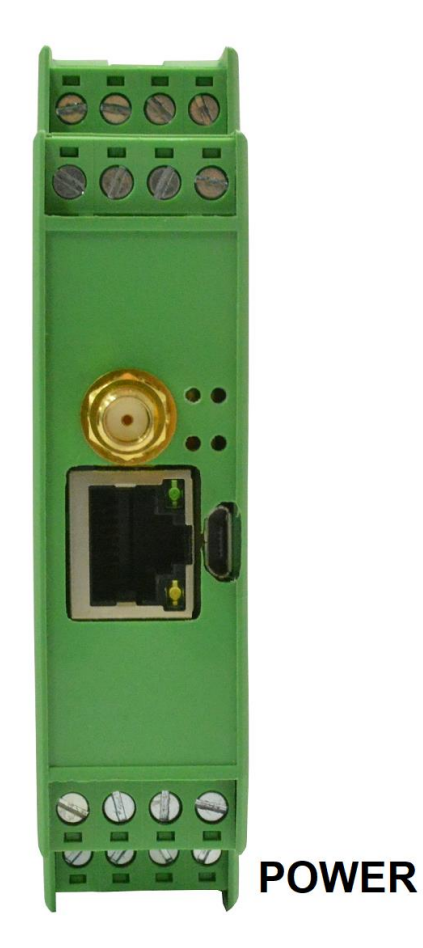

**UWAGA:** Urządzenie wyłącza się poprzez wyjęcie wtyczki zasilacza zewnętrznego z gniazda elektrycznego. Gniazdo musi być usytuowane w pobliżu urządzenia i łatwo dostępne.

Dokumentacja techniczna Strona 12 z 59

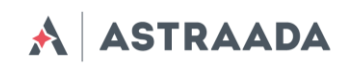

## <span id="page-12-0"></span>**3.3.6 Złącza kart SIM**

Oba złącza na karty SIM są umieszczone w środku urządzenia. Aby możliwe było korzystanie z usług sieci GSM/LTE, do routera należy włożyć przynajmniej jedną kartę SIM.

## <span id="page-12-1"></span>**3.4 Etykieta produktu**

Etykieta produktu zawiera następujące informacje:

- numer seryjny produktu,
- oznakowanie CE,
- 15-cyfrowy kod kreskowy,
- nazwę modelu (AS30GSM420P-IO),
- domyślny adres IP, nazwę użytkownika i hasło do logowania do panelu konfiguracyjnego.

## <span id="page-12-2"></span>**3.5 Diody LED**

Router jest wyposażony w cztery diody LED wskazujące tryb pracy urządzenia. Opis kontrolek zamieszczono w tabeli poniżej.

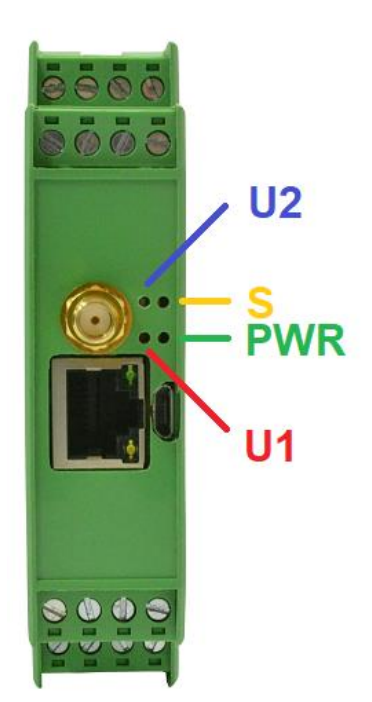

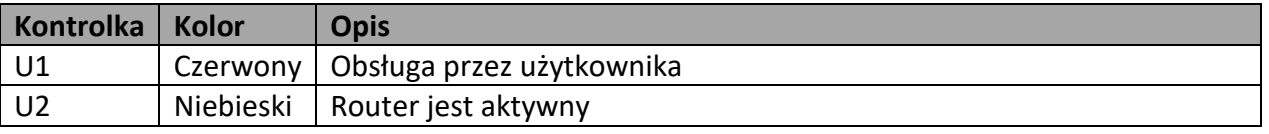

Dokumentacja techniczna Strona 13 z 59

Serwis stanowi źródło wiedzy technicznej dostępne 24 godziny na dobę i umożliwia zgłaszania zagadnień serwisowych oraz śledzenia ich stanu. Ogólnopolska linia telefoniczna 12 424 00 88, e-mail: support@astor.com.pl.

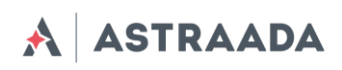

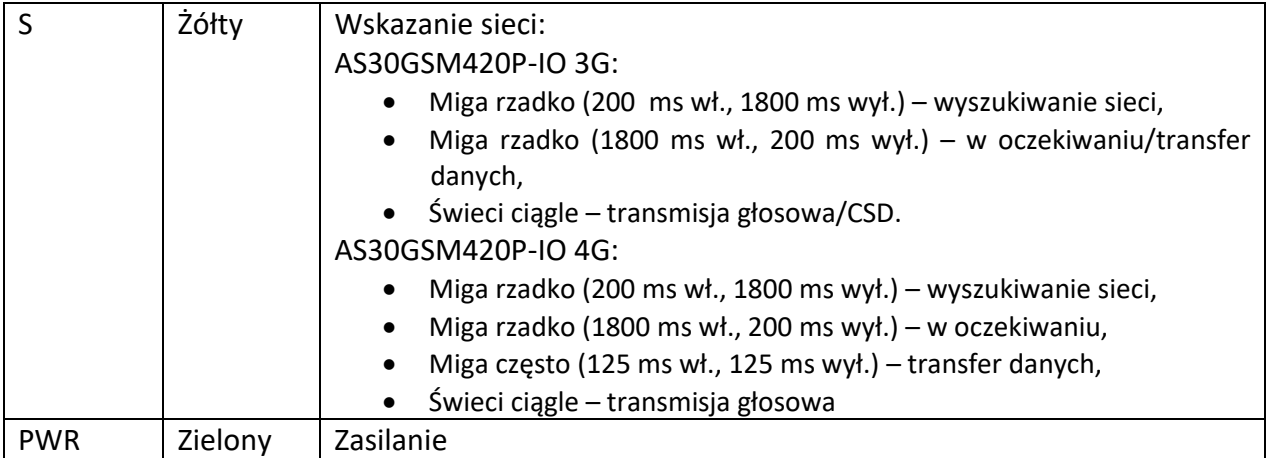

# <span id="page-13-0"></span>**4. Podstawowe funkcje i usługi**

Podstawowe funkcje i usługi przedstawiono w tabeli poniżej.

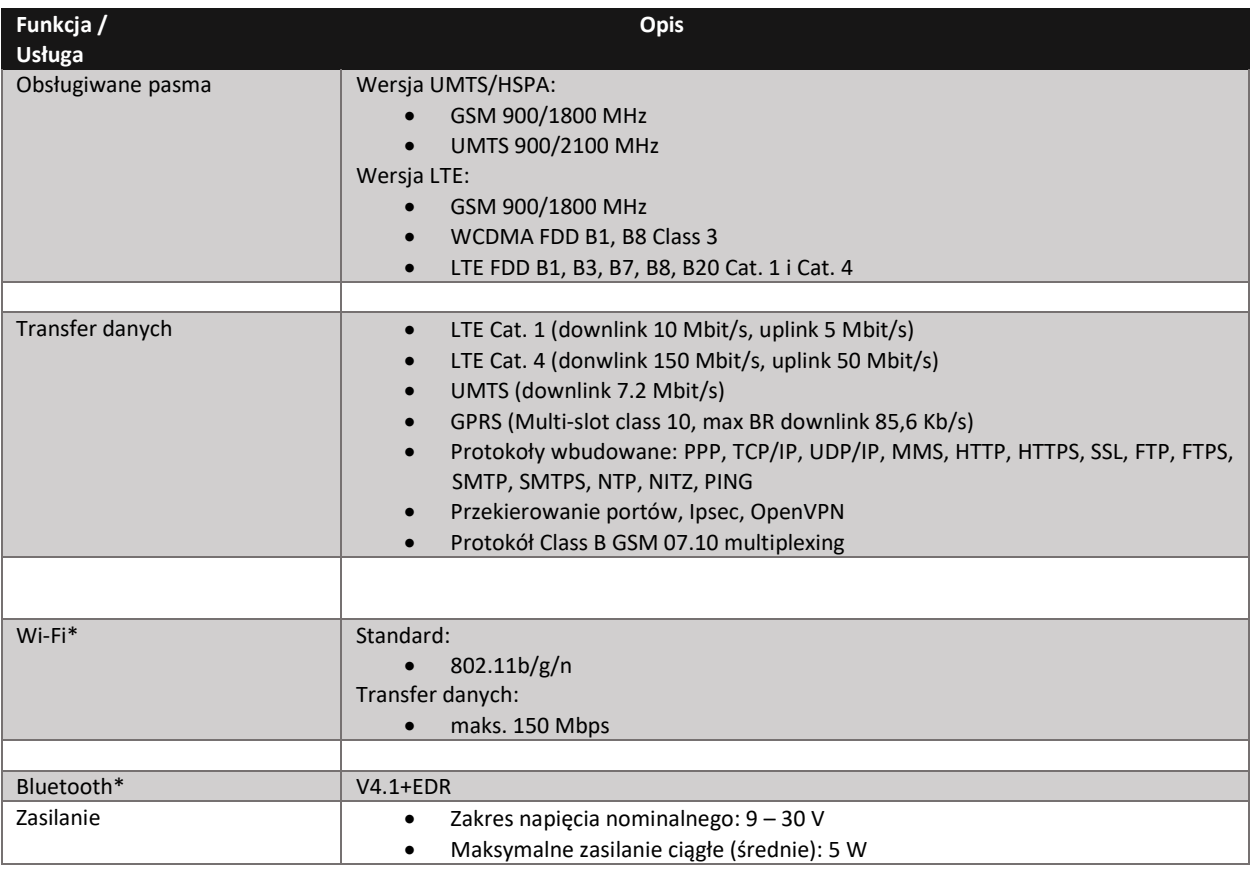

Dokumentacja techniczna Strona 14 z 59

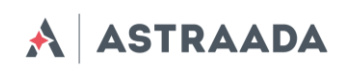

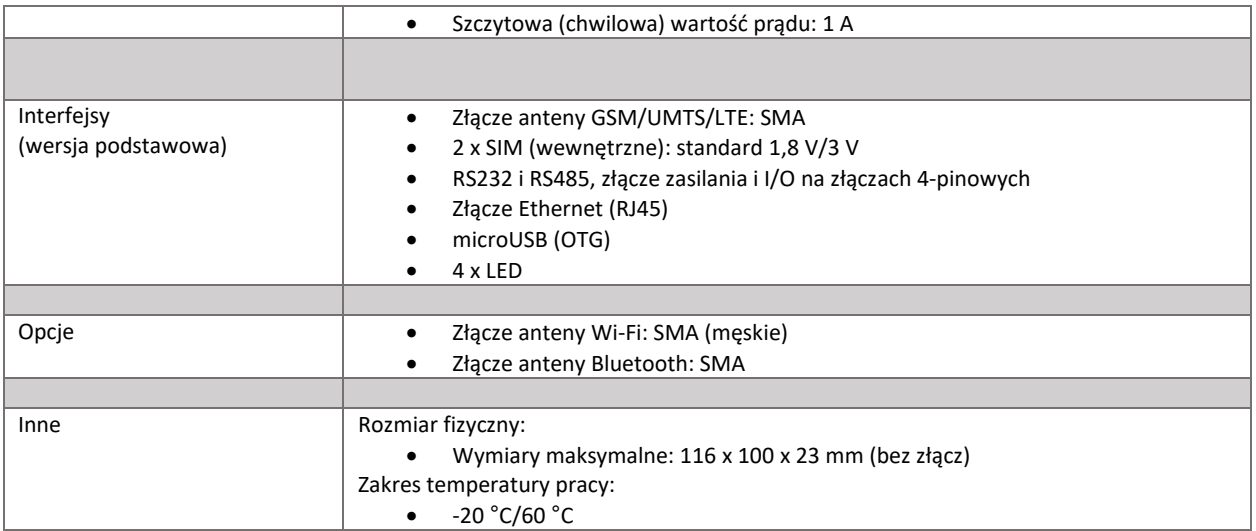

\* Opcjonalnie

Dokumentacja techniczna Strona 15 z 59

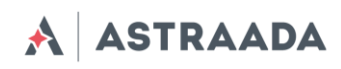

# <span id="page-15-0"></span>**5. Korzystanie z routera**

## <span id="page-15-1"></span>**5.1 Konfiguracja**

Aby skonfigurować router należy wykonać następujące kroki:

## **5.1.1 Wkładanie kart SIM**

<span id="page-15-2"></span>Routery są z dwoma gniazdami na karty SIM. Aby włożyć karty SIM należy otworzyć obudowę urządzenia.

## **5.1.2 Podłączanie anteny**

<span id="page-15-3"></span>• Podłącz antenę GSM/UMTS/LTE do złącza SMA

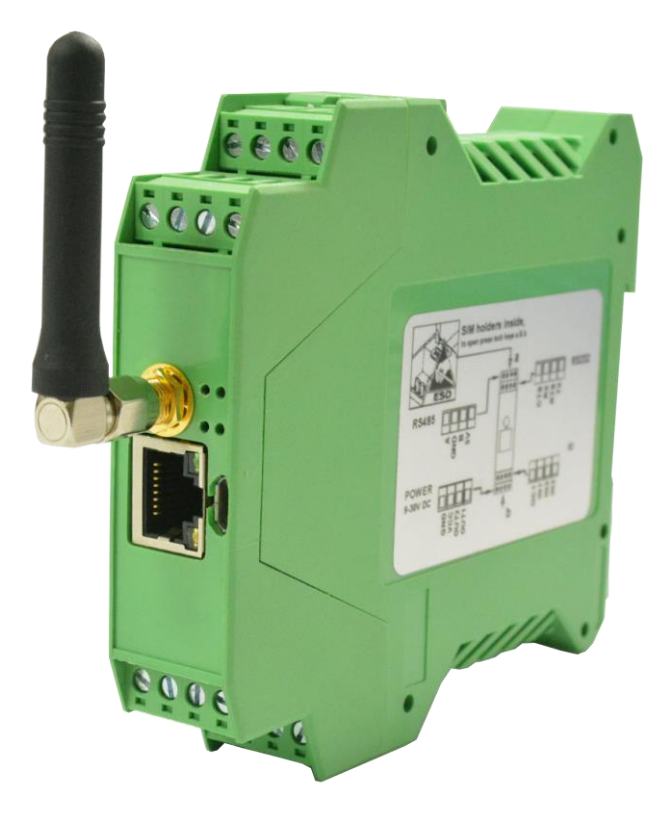

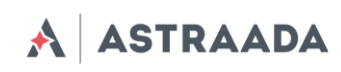

## <span id="page-16-0"></span>**5.1.3 Podłączanie kabla zasilającego**

Podłącz kabel zasilający do złącza zasilania POWER (piny GND i VCC)

## <span id="page-16-1"></span>**5.1.4 Podłączanie kabla LAN do gniazda RJ-45**

Podłącz kabel LAN do gniazda RJ-45.

## <span id="page-16-2"></span>**5.2 Konfiguracja routera**

Router konfiguruje się za pośrednictwem przeglądarki internetowej. Ustawienia są podzielone na sekcje, umożliwiając w ten sposób użytkownikowi łatwe odnalezienie potrzebnej opcji. Aby zapisać nową konfigurację, należy skorzystać z opcji "Save settings". Użytkownik może również anulować zmiany, wybierając odpowiednią opcję w menu.

*OSTRZEŻENIE: Zawartość pamięci podręcznej (cache) jest usuwana podczas resetowania urządzenia. UWAGA: Dostępność zakładek jest uzależniona od wersji routera.*

## <span id="page-16-3"></span>**5.2.1 Konfiguracja połączenia**

Po podłączeniu wszystkich niezbędnych kabli (patrz pkt "Konfiguracja routera") możesz skonfigurować połączenie sieciowe. Podłącz kabel LAN do komputera, przejdź do właściwości protokołu TCP/IP (*Połączenia sieciowe → Połączenie lokalne → Protokół internetowy TCP/IP → Właściwości*) i ustaw swój adres IP jako: 192.168.1.x. Zapoznaj się z instrukcją zmiany ustawień TCP/IP Twojej karty sieciowej (przykład dotyczy systemu Windows 7) tutaj: [http://windows.microsoft.com/en-us/windows/change-tcp-ip-settings#1TC=windows-7.](http://windows.microsoft.com/en-us/windows/change-tcp-ip-settings#1TC=windows-7)

## <span id="page-16-4"></span>**5.2.2 Ekran statusu routera**

Otwórz przeglądarkę internetową i wpisz adres **192.168.1.234**. Następnie wpisz nazwę użytkownika i hasło. Dane domyślne to: *Nazwa użytkownika:* **admin** *Hasło:* **12345**

Jeśli wszystkie ustawienia skonfigurowano poprawnie, system wyświetli następującą stronę:

Dokumentacja techniczna Strona 17 z 59

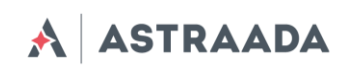

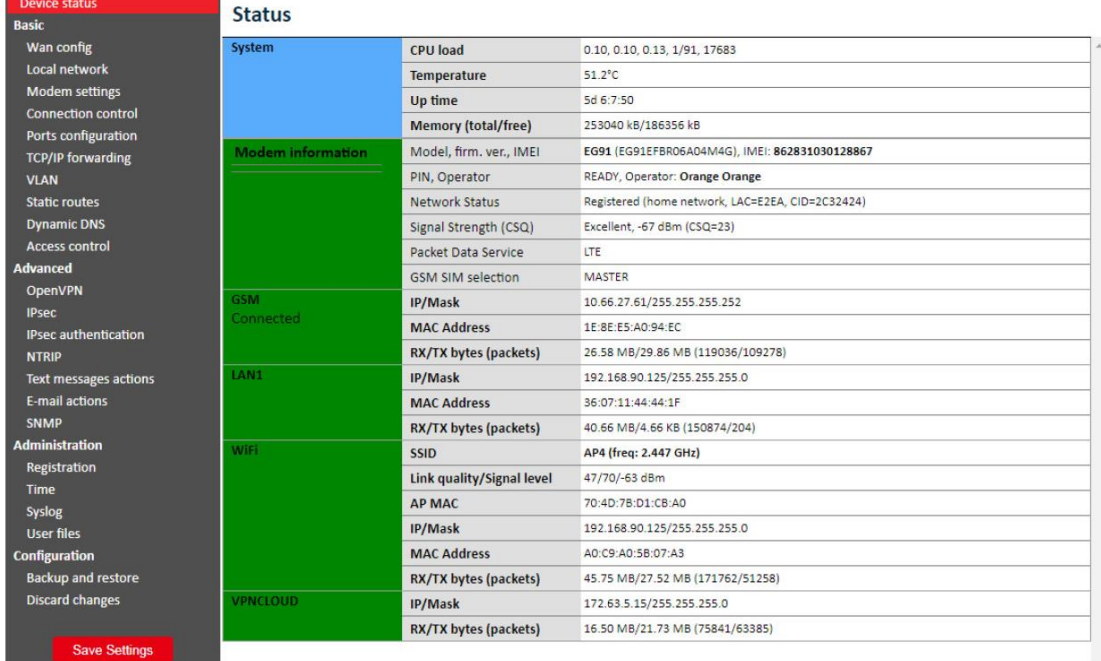

Możesz tutaj sprawdzić czy router jest podłączony do sieci oraz parametry i dane połączenia PPP. Ekran statusu urządzenia odświeża się automatycznie.

W tabeli poniżej zamieszczono opisy wszystkich pól zawartych w zakładce statusu urządzenia (Device status):

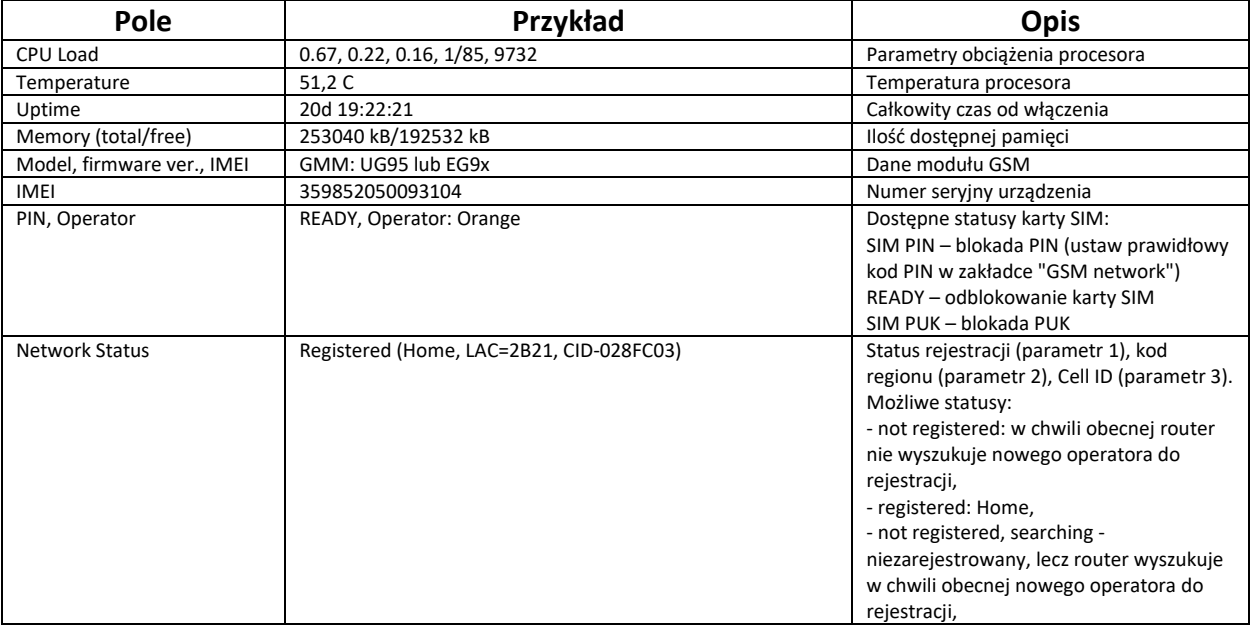

Dokumentacja techniczna Strona 18 z 59

Pomoc techniczna dostępna jest na Platformie Internetowej ASTOR – pod adresem platforma.astor.com.pl. Serwis stanowi źródło wiedzy technicznej dostępne 24 godziny na dobę i umożliwia zgłaszania zagadnień serwisowych oraz śledzenia ich stanu. Ogólnopolska linia telefoniczna 12 424 00 88, e-mail: support@astor.com.pl.

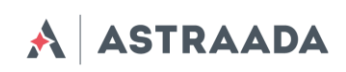

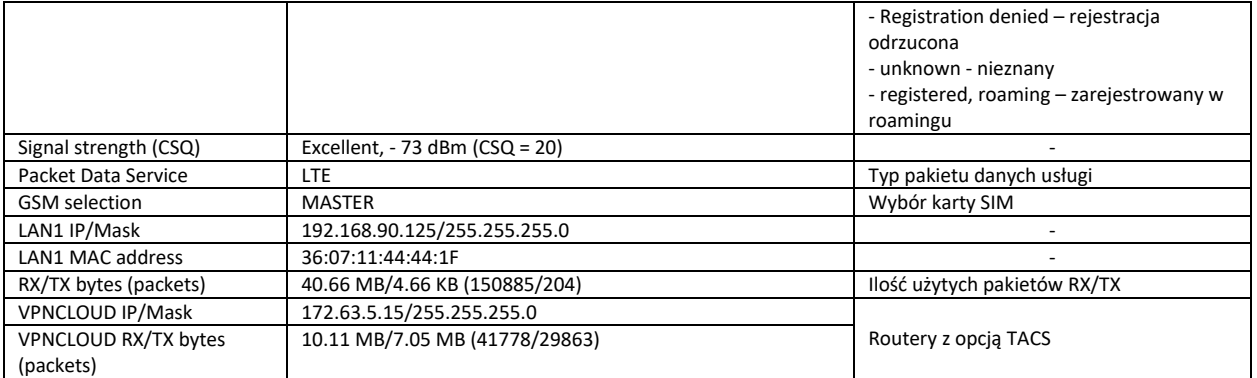

## <span id="page-18-0"></span>**5.2.3 Ustawienia podstawowe: WAN config**

Stronę konfiguracyjną sieci WAN przedstawiono na ilustracji poniżej.

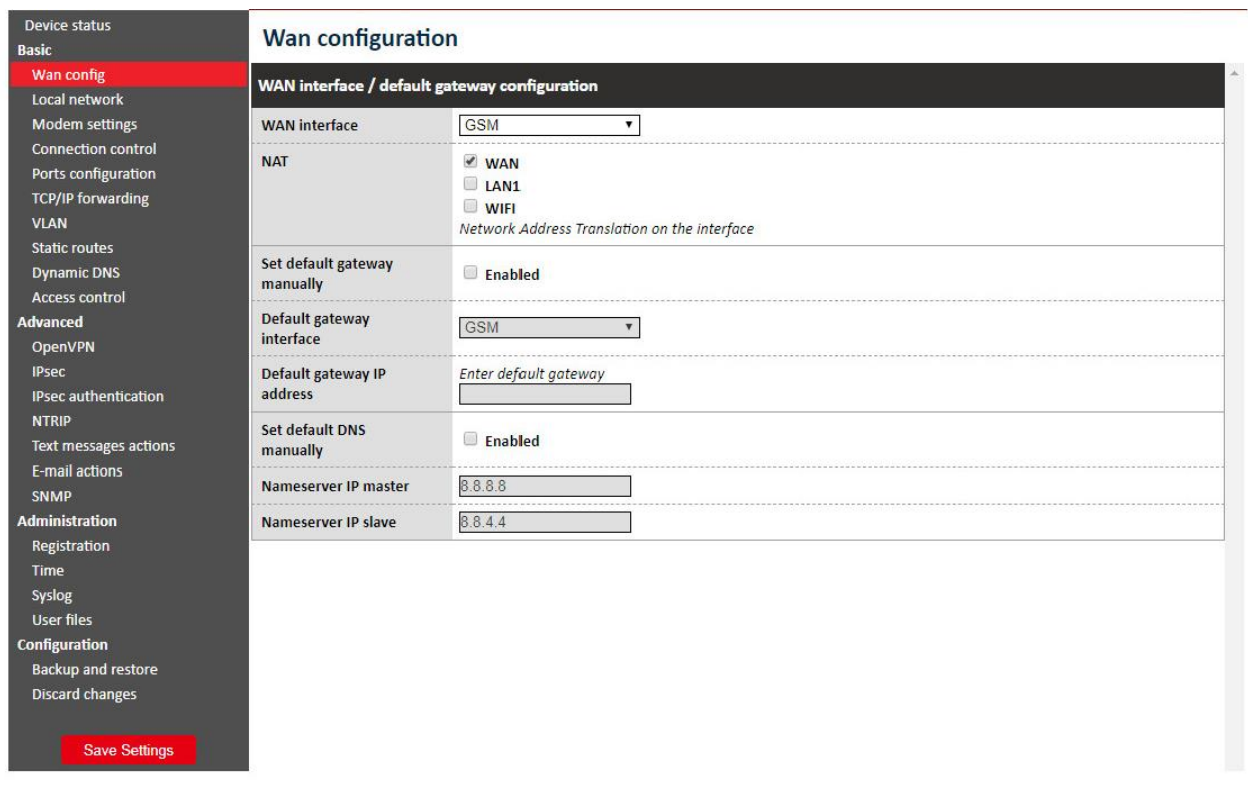

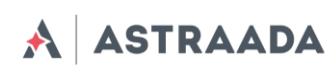

#### <span id="page-19-0"></span>**5.2.4 Ustawienia podstawowe: Local network**

Na stronie konfiguracyjnej sieci lokalnej (Local network) dostępne są niezbędne parametry połączenia. Możesz tutaj ustawić adres IP (lub wybrać opcję automatycznego wyboru IP z użyciem DHCP), maskę podsieci, domyślną bramkę czy też adres DNS. Ostatnie dwie opcje można ustawić ręcznie bądź pobrać automatycznie z sieci GSM lub DHCP. Router może również pracować jako serwer DHCP. Możesz skonfigurować jego zakres pracy lub zestaw powiązań IP-MAC (binds).

Zakładka "Wireless configuration" jest dostępna wyłącznie w routerze AS30GSM420P-IO z opcją Wi-Fi. W zakładce tej użytkownik może ustawić parametry połączenia Wi-Fi. Aby wyszukać wszystkie dostępne sieci Wi-Fi, należy użyć przycisku "Scanning". Spowoduje to przejście do strony zawierającej listę dostępnych sieci. Możesz ustawić tryb Wi-Fi (Access point lub Station), podać nazwę i hasło danej sieci, a także wybrać opcję uruchomienia serwera DHCP i klientów AP.

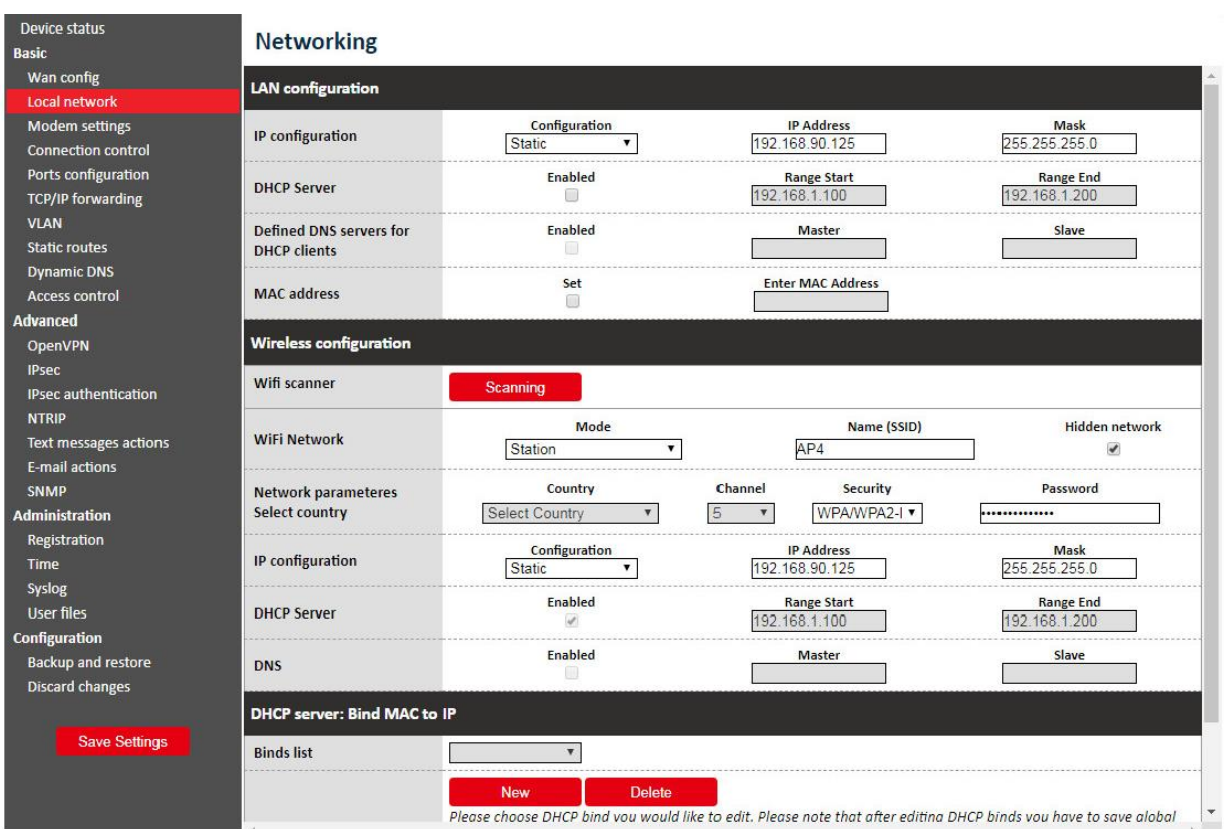

Dokumentacja techniczna Strona 20 z 59

Pomoc techniczna dostępna jest na Platformie Internetowej ASTOR – pod adresem platforma.astor.com.pl. Serwis stanowi źródło wiedzy technicznej dostępne 24 godziny na dobę i umożliwia zgłaszania zagadnień serwisowych oraz śledzenia ich stanu.

Ogólnopolska linia telefoniczna 12 424 00 88, e-mail: support@astor.com.pl.

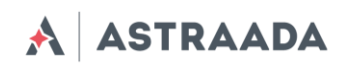

## <span id="page-20-0"></span>**5.2.5 Ustawienia podstawowe: Modem settings**

Na stronie "Modem settings" można zdefiniować parametry połączenia internetowego (APN, Username, Password, CSD, ISP IP i Modem band) dla jednego lub dwóch kart SIM (w zależności od wersji routera). Należy zapoznać się z tymi parametrami, gdyż stanowią one istotny element procesu ustanawiania dostępu do sieci internetowej. Parametry te powinny być zapewnione przez Twojego dostawcę sieci komórkowej.

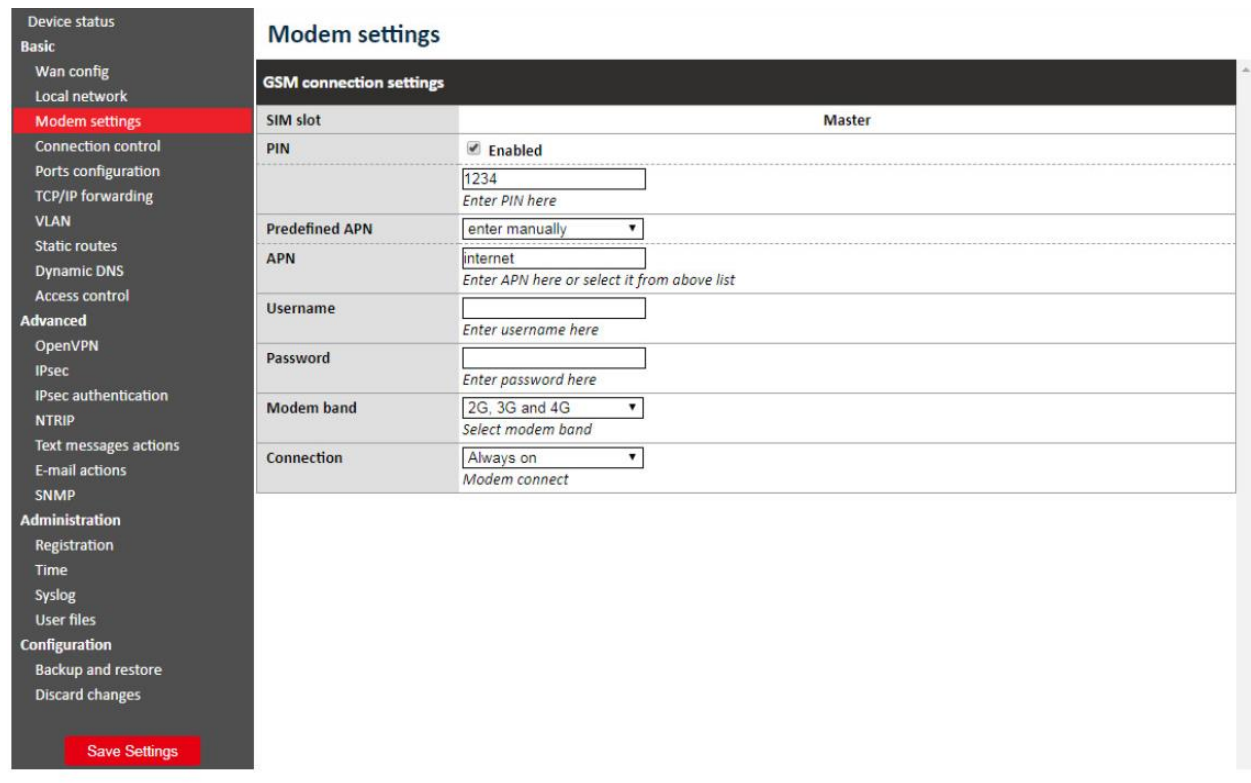

Aby wprowadzić numer PIN karty SIM, zaznacz pole "Enabled", następnie wpisz prawidłowy PIN w polu poniżej. Należy pamiętać, że rozmowy wychodzące są wykonywane zawsze z użyciem głównej karty SIM (MASTER SIM).

## <span id="page-20-1"></span>**5.2.6 Ustawienia podstawowe: Connection control**

Na stronie "Connection control" użytkownik może skonfigurować parametry przełączania pomiędzy kartami SIM. Możliwe jest również zdefiniowanie czasu operacji testowania połączenia (ping) oraz ustawienie liczby prób dla wybranych 4 adresów IP. W przykładzie poniżej (patrz

Dokumentacja techniczna Strona 21 z 59

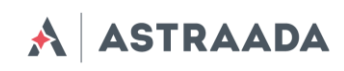

ilustracja) przełączenie kart z Master na Slave (bądź odwrotnie) nastąpi po trzech próbach 10 sekundowych.

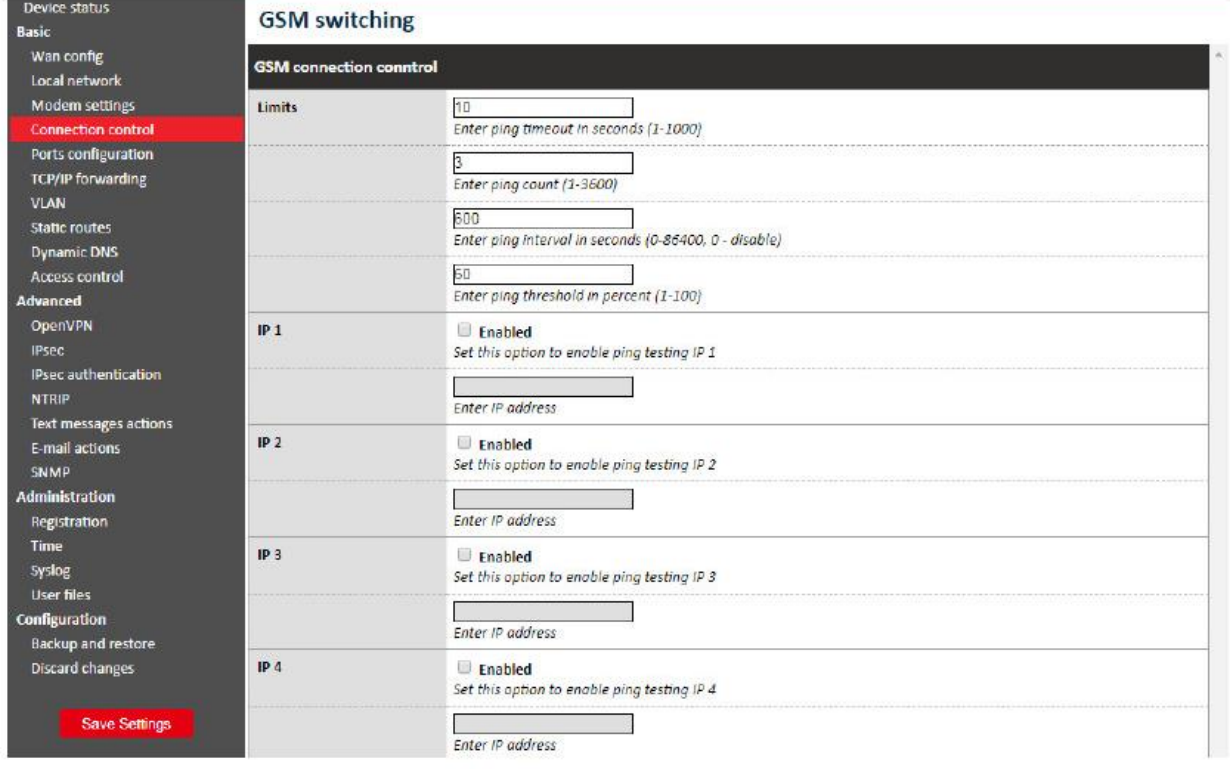

#### <span id="page-21-0"></span>**5.2.7 Ustawienia podstawowe: Ports configuration**

Na stronie "Ports configuration" użytkownik może skonfigurować parametry portu szeregowego RS232/RS485. Dostępne są trzy porty konfigurowalne: /dev/ttyS0, /dev/ttyACM0 oraz /dev/ttyS1 lub /dev/ttyUSB0 (w zależności od wersji routera). Każdy port może być skonfigurowany do pracy w innym trybie. Port /dev/ttyS0 można skonfigurować do pracy w trybie Router, ModBus lub NTRIP. Pozostałe dwa porty mogą także pracować jako port routera (sterowanie i dane) lub jako port odbierający wiadomości SMS (patrz pkt "Czynności dotyczące widomości SMS").

Każdy port można skonfigurować do pracy w trybie Forwarding, aby umożliwić użytkownikowi ich przekierowywanie na port TCP/UDP (jako serwer lub klient). Port /dev/ttyS0 można również przekierować na sterowanie routerem lub jego danymi. W takim przypadku nie jest możliwe uruchomienie żadnego innego trybu na tym porcie. Ustawienie niektórych trybów na

Dokumentacja techniczna Strona 22 z 59

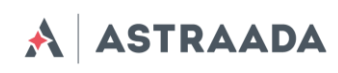

portach dev/ttyS0 i /dev/ttyS1 (dotyczy wyłącznie wersji LTE) umożliwia skonfigurowanie parametrów takich jak: szybkość transmisji (Baud rate), bity danych (Data bits), parzystość (Parity checking) i protokół (Protocol). W przypadku nieaktywności któregoś parametru użytkownik nie ma możliwości jego zmiany.

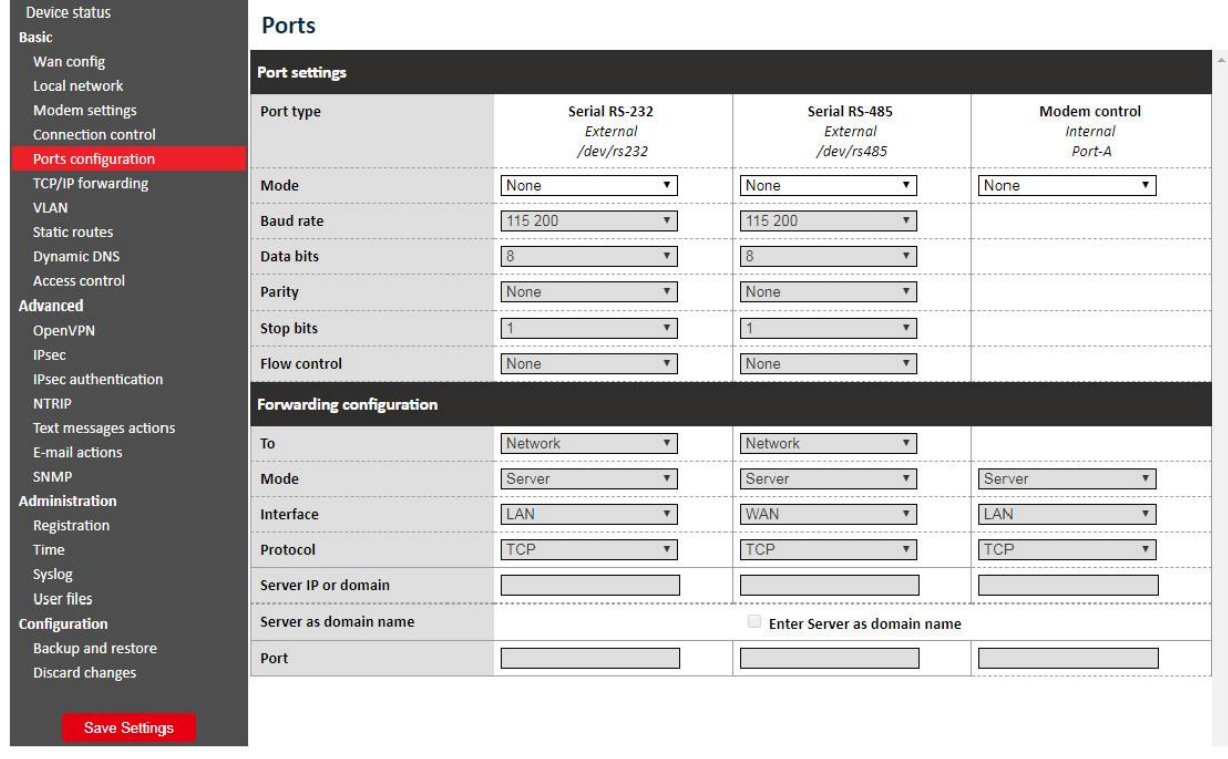

## <span id="page-22-0"></span>**5.2.8 Ustawienia podstawowe: TCP/IP forwarding**

Na tej stronie użytkownik może konfigurować pojedyncze porty lub zakresy portów, które będą przekierowane na dany adres IP. Aby dodać nową regułę dla pojedynczego portu, należy przejść do zakładki TCP/IP Forwarding i w sekcji "Single port rules" kliknąć przycisk "New". Następnie należy wpisać wszystkie wymagane informacje: identyfikator, zaznaczyć pole "Enabled", wpisać port zewnętrzny i wewnętrzny, wybrać protokół (TCP lub UDP) oraz wprowadzić adres IP. Podczas dodawania nowej reguły lub przechodzenia do innej zakładki wprowadzane dane zostaną zapisane automatycznie. Dane te (lub dowolną inną regułę) można usunąć, wciskając przycisk "Delete". Po wprowadzeniu zmian należy dodatkowo kliknąć przycisk "Save Settings", aby zapisać całą konfigurację. W takim sam sposób użytkownik może dodawać reguły dotyczące zakresów portów w sekcji "Port range rules", a także określić adres IP dla sieci niezaufanej w sekcji DMZ.

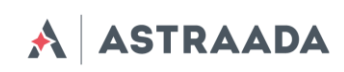

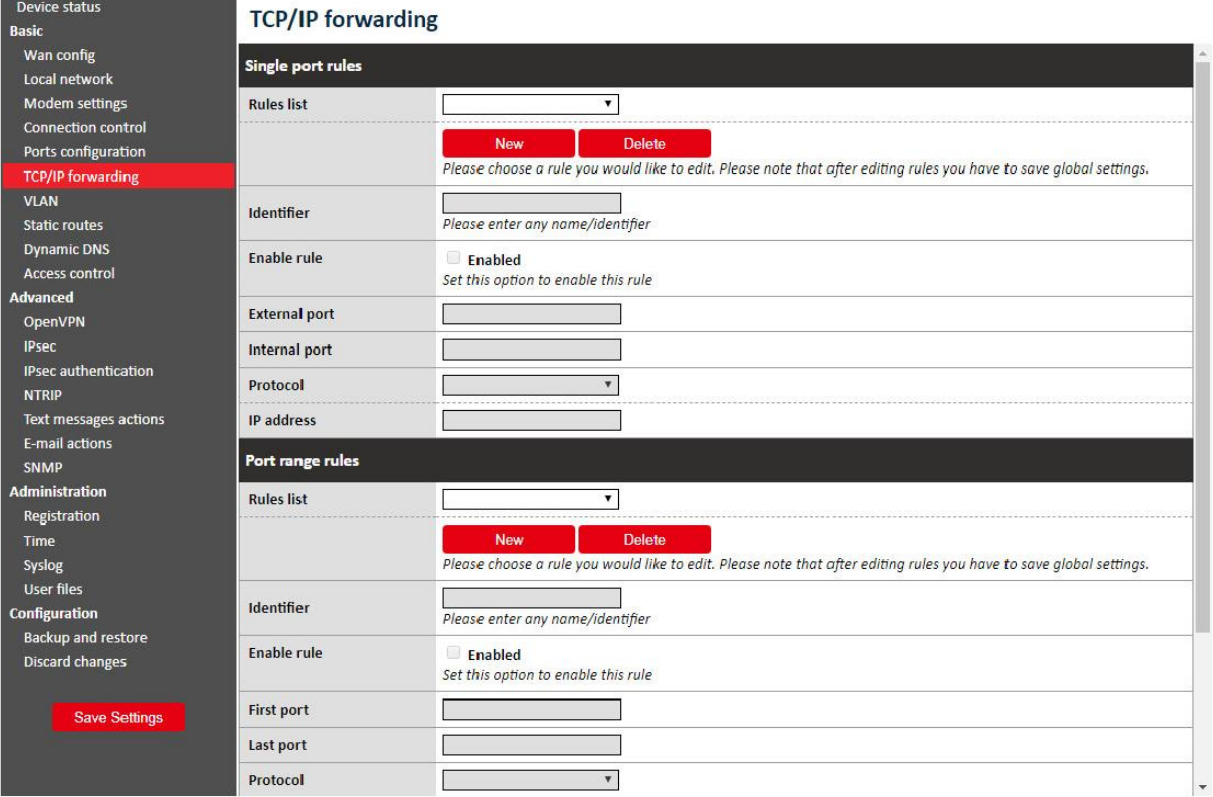

## <span id="page-23-0"></span>**5.2.9 Ustawienia podstawowe: VLAN**

Strona "VLAN" umożliwia użytkownikowi tworzenie wirtualnych adresów IP. Można tu zdefiniować adres IP, maskę podsieci oraz identyfikator w zakresie 0 – 4095. Poprzez zaznaczenie opcji "IEEE 802.1Q tagging" wirtualny adres IP stanie się częścią VLAN.

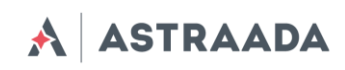

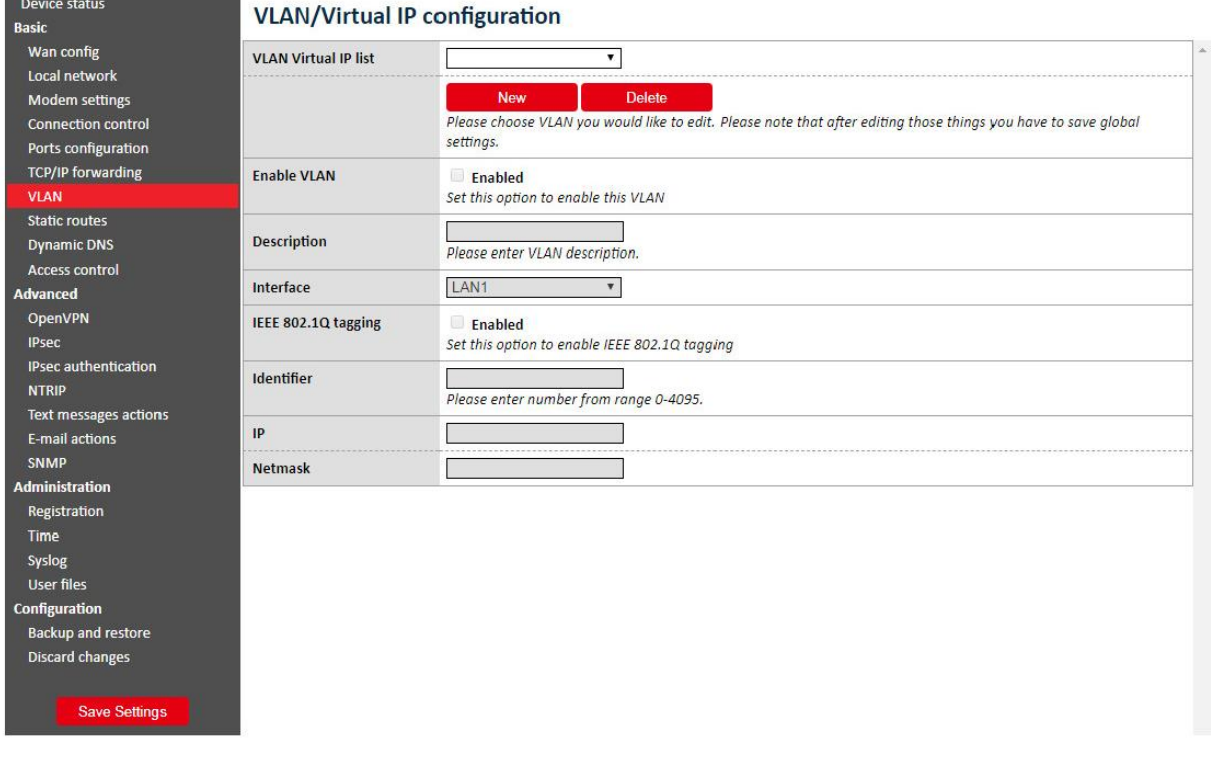

## <span id="page-24-0"></span>**5.2.10 Ustawienia podstawowe: Static routes**

Na stronie "Static routes" użytkownik może definiować połączenia (routings) wedłlug własnych preferencji. Aby dodać nowe połączenie, należy kliknąć przycisk "Add new". Następnie wpisać identyfikator (na potrzeby rozróżniania połączeń w konfiguracji internetowej), wybrać interfejs, wprowadzić sieć docelową (Destination network), maskę podsieci (Destinataion netmask) i bramkę (Gateway).

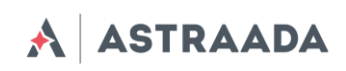

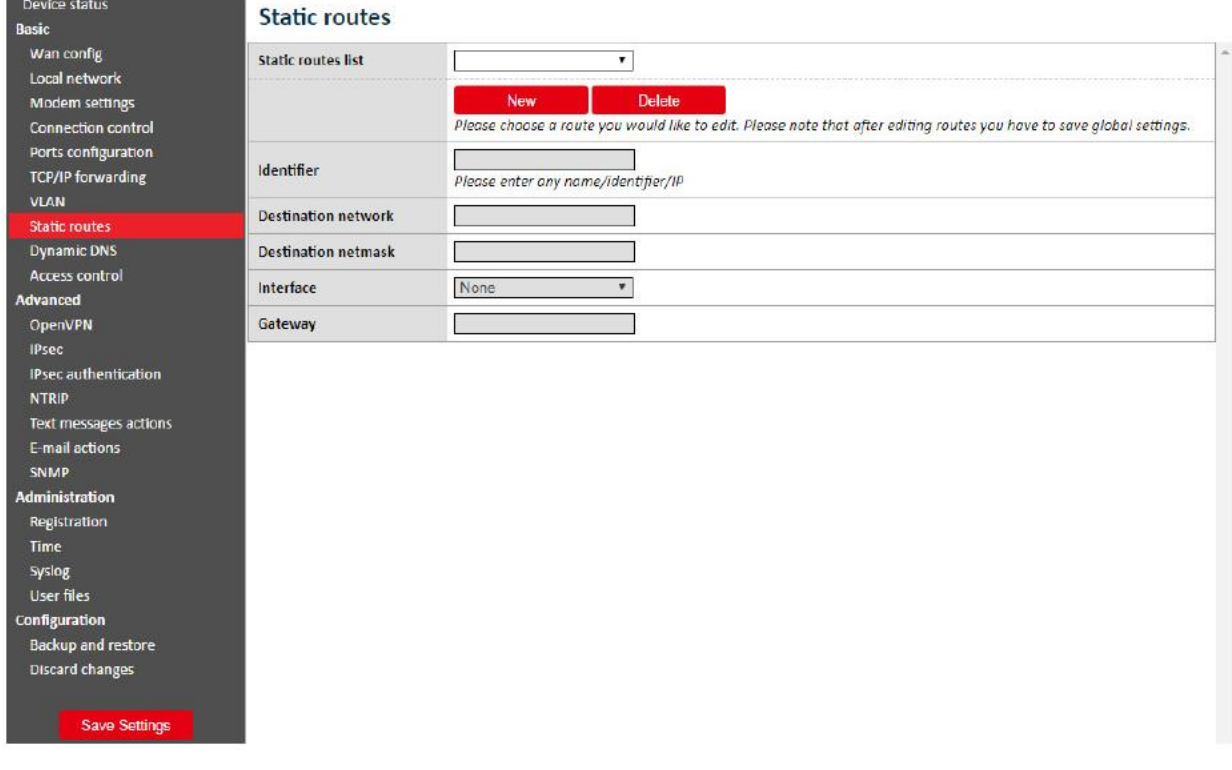

## <span id="page-25-0"></span>**5.2.11 Ustawienia podstawowe: Dynamic DNS**

Dynamic DNS to usługa umożliwiająca użytkownikowi udostępnianie urządzenia pod określonym adresem internetowym, niezależnie od zmian adresu IP. Aby tego dokonać, należy stworzyć konto na jednym z serwisów internetowych obsługujących router AS30GSM420P-IO (np. DynDNS.org lub No-IP.com). Po stworzeniu konta w zakładce Dynamic DNS należy wprowadzić wymagane dane konfiguracji WWW, tj. usługodawcę, rodzaj usługi (w przypadku DynDNS.org), nazwę użytkownika, hasło, nazwę hosta oraz dwa parametry: "Update interval" i "Force update interval". Pierwszy z nich określa czas między dwiema kontrolami, mającymi na celu wykrycie czy adres IP uległ zmianie. Parametr "Force update interval" określa czas między wymuszonymi aktualizacjami danych IP, niezależnie od tego czy adres IP uległ zmianie, czy nie. W razie wątpliwości pola te można pozostawić puste – w takim przypadku system uzupełni je wartościami domyślnymi.

Dokumentacja techniczna Strona 26 z 59

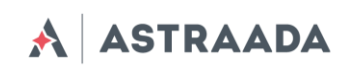

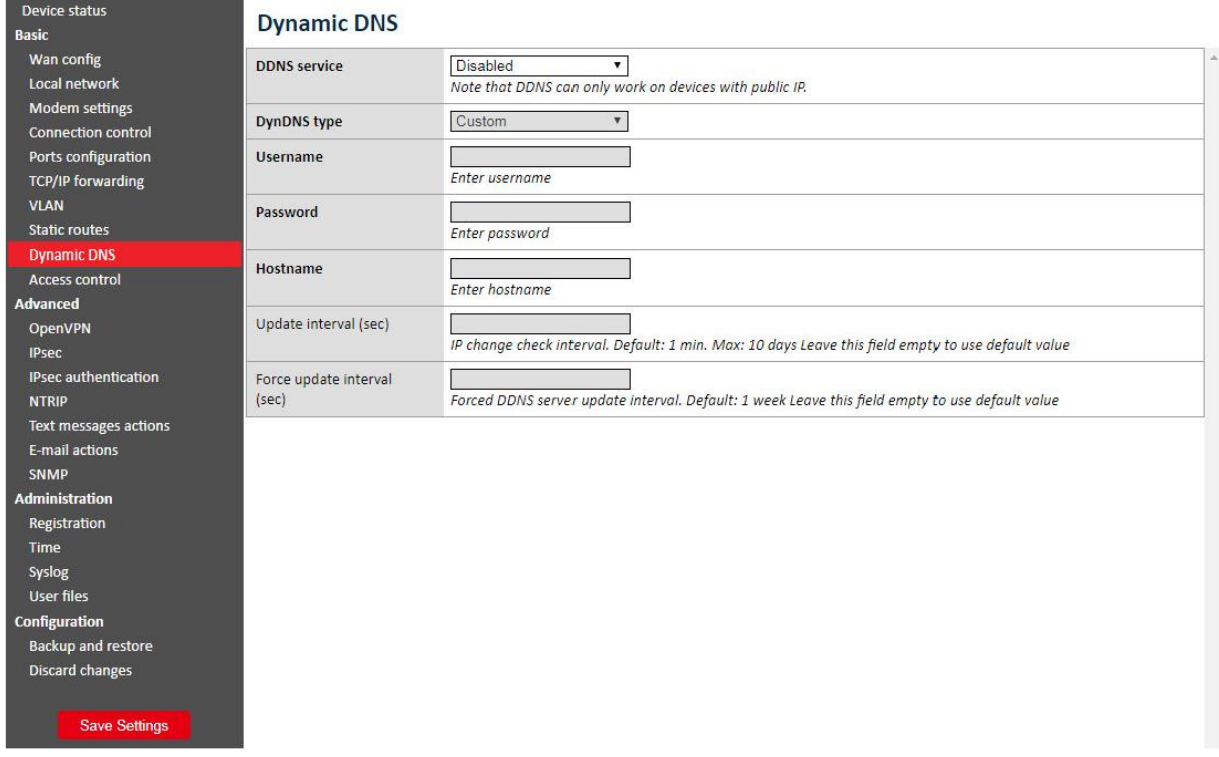

## <span id="page-26-0"></span>**5.2.12 Ustawienia podstawowe: Access control**

Pierwsza sekcja strony "Access control" pozwala użytkownikowi na konfigurację protokołu SSH, tj. jego włączenie/wyłączenie, wybranie portów i interfejsów, w których będzie on dostępny (dotyczy to także tuneli OpenVPN i IPsec). Możliwe jest również zablokowanie funkcji logowania przez SSH jako root oraz zmiana/usuwanie haseł/kluczy dla użytkowników root i service. Po zmianie hasła należy pamiętać o zapisaniu całej konfiguracji, wciskając przycisk "Save settings" w menu głównym. Usunięcie hasła oznacza, że nie będzie ono wymagane przy logowaniu. Podczas logowania za pośrednictwem protokołu SSH wyższy od hasła priorytet ma uwierzytelnienie kluczem, tzn. system nie poprosi użytkownika z kluczem zaufanym o podanie hasła, a klient nieposiadający takiego klucza będzie mógł zalogować się za pomocą hasła. W pola "SSH root key" i "SSH service key" można wkleić wiele kluczy.

*UWAGA:* Konto "Service" służy do aktualizowania oprogramowania. Wyłączenie protokołu SSH spowoduje dezaktywację aktualizacji.

Użytkownik może generować wymagane klucze bezpośrednio w routerze. W tym celu należy kliknąć przycisk "Generate" i odczekać do zakończenia procesu (co może zająć kilka minut). Nie należy w tym czasie zmieniać ustawień lub przełączać zakładek. Po wygenerowaniu klucza system wyświetli komunikat potwierdzający wykonanie operacji. Klucz publiczny zostanie automatycznie wklejony do pola kluczy (jeżeli pole to nie było puste przed wciśnięciem przycisku,

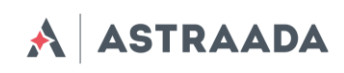

jego zawartość zostanie zapisana, a wygenerowany klucz będzie widoczny na liście jako pierwszy). Od tej chwili możliwe będzie ściąganie kluczy prywatnego i publicznego za pomocą przycisków "Get private key" i "Get public key". Aby zalogować się przy pomocy klucza w systemie Linux, należy pobrać klucz prywatny, zmienić jego nazwę na "id\_rsa" i umieścić go w katalogu /home/user/.ssh/.

W sekcji "WWW config access" możliwy jest również wybór protokołów HTTP/HTTPS, a także portów i interfejsów (dotyczy to również tuneli OpenVPN i IPsec), w których będą one dostępne. System umożliwia również zmianę hasła do konfiguracji ustawień internetowych (zmiana ta następuje niezwłocznie i nie wymaga zapisywania konfiguracji). Na potrzeby bezpieczeństwa jednoczesne odznaczenie protokołów HTTP i HTTPS jest niemożliwe.

#### **Access control**

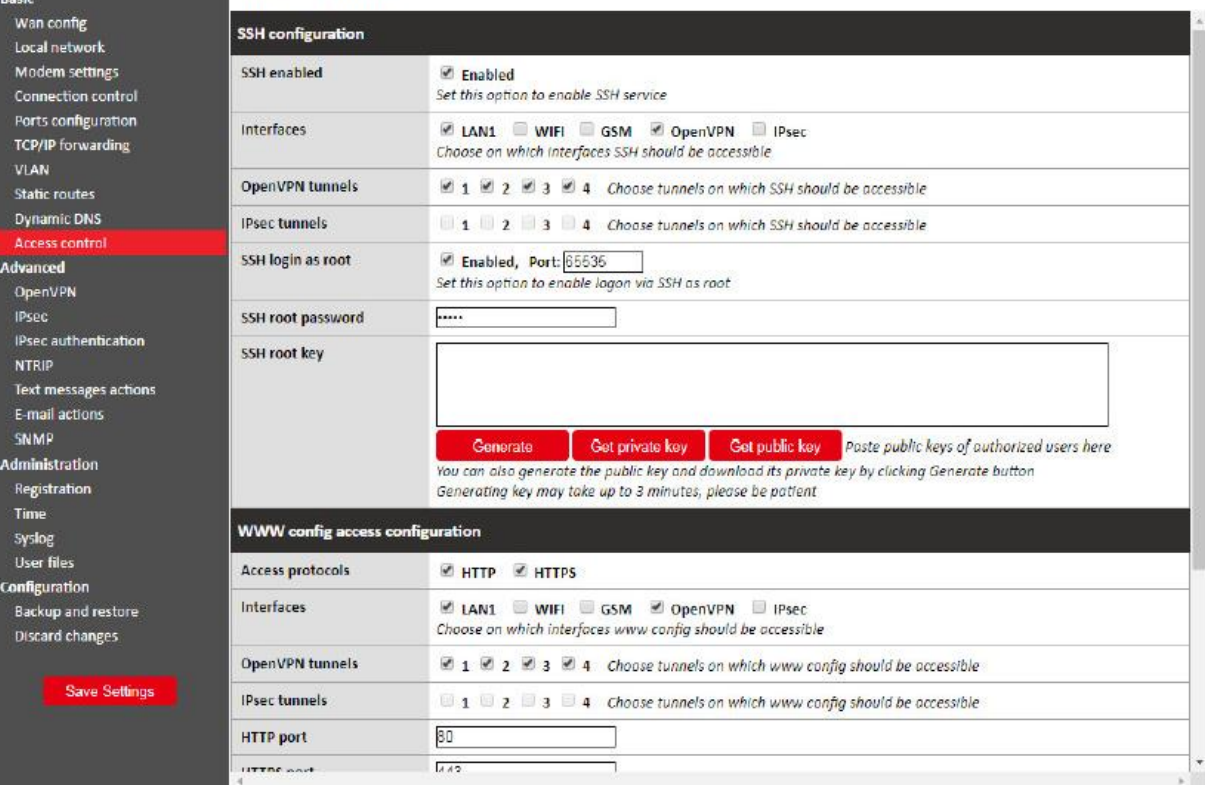

Pomoc techniczna dostępna jest na Platformie Internetowej ASTOR – pod adresem platforma.astor.com.pl. Serwis stanowi źródło wiedzy technicznej dostępne 24 godziny na dobę i umożliwia zgłaszania zagadnień serwisowych oraz śledzenia ich stanu. Ogólnopolska linia telefoniczna 12 424 00 88, e-mail: support@astor.com.pl.

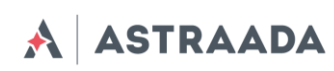

## <span id="page-28-0"></span>**5.2.13 Ustawienia zaawansowane: OpenVPN**

Użytkownik może podłączyć router do sieci VPN lub stworzyć własną sieć z użyciem oprogramowania OpenVPN. Strona OpenVPN umożliwia stworzenie czterech połączeń VPN (tuneli). Aby wyświetlić i zmienić ustawienia dowolnego tunelu, należy go wybrać z listy rozwijalnej "Tunnel configuration". Następnie należy wybrać typ routera (serwer lub klient) oraz jeden z dostępnych typów połączenia (tun lub tap). Połączenie typu tun może być realizowane pomiędzy jednym lub kilkoma urządzeniami. W zależności od wybranych ustawień na tej stronie, w dalszej części konfiguracji należy podać adresy IP sieci/klienta lub sieć i maskę podsieci.

Jeśli urządzenie ma pracować jako serwer, należy wprowadzić port, na którym urządzenie ma nasłuchiwać na połączenie (domyślny port VPN to 1194; należy pamiętać o odblokowaniu tego portu w zakładce "Firewall"). Następnie należy wybrać urządzenie, które ma realizować połączenie: eth (zewnętrzny port RJ-45) lub ppp (połączenie przez sieć komórkową). Istotne znaczenie ma również wybór właściwego protokołu: TCP lub UDP (w przypadku wątpliwości wybierz opcję drugą). W przypadku połączenia typu tun niezbędne jest podanie adresów IP serwera i klienta (zaleca się stosowanie adresów z puli: 10.x.x.x). Dla połączenia tap należy wprowadzić adres podsieci VPN oraz maskę podsieci (np. 10.1.0.0 i 255.255.255.0). W większości przypadków Twoje urządzenie zarezerwuje pierwszy adres IP z puli dostępnych adresów (tj. 10.1.0.1 w przypadku użycia sieci 10.1.0.0).

W przypadku gdy urządzenie ustawiono jako klient, oprócz ustawień serwera należy wprowadzić adres IP serwera VPN w polu "Remote Server IP" oraz port nasłuchiwania w polu "Port".

Po wprowadzeniu wszystkich wymaganych informacji użytkownik powinien wypełnić cztery pola certyfikatów, które powinny być generowane na każdym komputerze (więcej informacji znajdziesz na stronie internetowej OpenVPN w zakładce "Pomoc"). Zawartość plików należy wkleić w odpowiednie pola konfiguracyjne. System umożliwia zwiększenie poziomu zabezpieczenia połączenia VPN poprzez wprowadzenie klucza TLS w pole "TLS key" dla wszystkich urządzeń w sieci VPN. Ostatnią opcją jest przełączanie kompresji LZO (zaleca się aktywację tej opcji w celu ulepszenia komunikacji sieciowej) oraz dodawanie parametrów w polu "Additional configuration".

Generowanie certyfikatów:

- 1. Przyjmujemy, że RBMTX będzie zarówno serwerem, jak i CA (Centrum autoryzującym certyfikaty).
- 2. Na routerze, który będzie działał jako CA i serwer wybieramy "OpenVPN mode" -> "Client"

Dokumentacja techniczna Strona 29 z 59

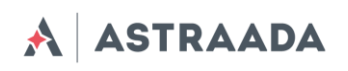

- 3. Następnie wybieramy "Connection mode" -> "Router (TUN) multi-client" oraz port (np. 1194)
- 4. Generujemy certyfikat i klucz prywatny CA (przyciski "Generate"), a następnie certyfikat CA kopiujemy na właściwe urządzenie klienta
- 5. Generujemy certyfikat i klucz prywatny dla klienta ("Server/client cert" oraz "Server/client private key"). Ponieważ wyżej wybrano "OpenVPN mode client", to wygenerowana będzie para dla klienta.
- 6. Parę certyfikatów klienta również kopiujemy na właściwe urządzenie klienta, a następnie usuwamy z formularza.
- 7. Zmieniamy "OpenVPN mode" -> "Server"
- 8. Ustawiamy adres i maskę sieci (lokalne dla połączenia VPN, np. 10.0.0.0/255.255.255.0)
- 9. Generujemy certyfikat i klucz prywatny serwera
- 10. Generujemy DH PEM
- 11. Zapisujemy ustawienia na RBMTX poprzez "Save settings"

Na kliencie konfigurujemy port i protokół, a następnie podajemy publiczny adres serwera i z wygenerowanymi na serwerze certyfikatami CA i pary certyfikat/klucz klienta wszystko powinno działać. Trzeba pamiętać o tym, aby certyfikat serwera był wygenerowany dla serwera, a certyfikat klienta dla klienta . Obydwa muszą być potwierdzone przez to samo (wspólne dla serwera i klienta) CA. Jeżeli wszystkie certyfikaty będą generowane na RBMTX, to będzie on jednocześnie autoryzował certyfikaty zarówno klienta, jak i serwera.

Dokumentacja techniczna Strona 30 z 59 został od 1925 organizacji strona 30 z 59 został Strona 30 z 59 został Strona 30 z 59 został Strona 30 z 59 został Strona 30 z 59 został Strona 30 z 59 został Strona 30 z 59 został St

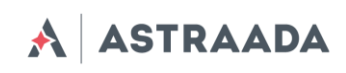

Device status

#### **OpenVPN** tunnels

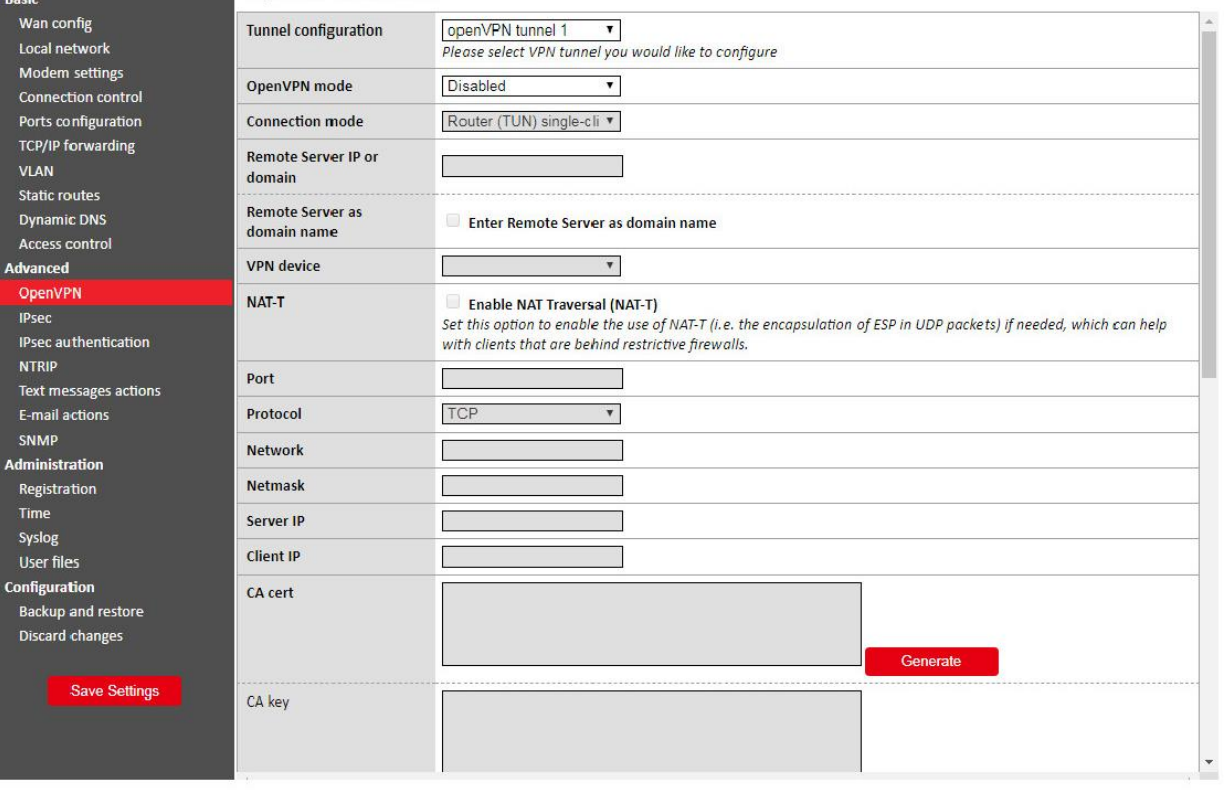

Dokumentacja techniczna Strona 31 z 59

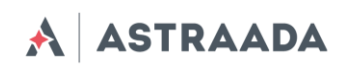

#### <span id="page-31-0"></span>**5.2.14 Ustawienia zaawansowane: Ipsec static/Ipsec mobile**

IPsec to zbiór protokołów internetowych umożliwiający tworzenie bezpiecznego połączenia między urządzeniami. Aby skonfigurować takie połączenie w routerze AS30GSM420P-IO, należy skorzystać z trzech zakładek konfiguracyjnych: Tunnels, Mobile Clients i Keys and Certificates. Najpierw należy aktywować Ipsec w zakładce Tunnels. Pod tą opcją znajduje się pole wyboru umożliwiające przełączanie pomiędzy konfiguracjami różnych tuneli. Aby aktywować konkretny tunel, należy zaznaczyć pole wyboru "Enable tunnel". Następnie należy wybrać interfejs sieciowy, za pośrednictwem którego będzie realizowane połączenie. Nie sposób omówić tutaj wszystkich możliwości nawiązywania połączenia za pomocą protokołu IPsec, dlatego też poniżej opisano konfigurację przykładową.

Załóżmy, że chcemy połączyć ze sobą dwa routery AS30GSM420P-IO o następujących adresach IP: 123.45.67.1 i 123.45.67.2. Pierwsza opcja, tj. "DPD interval" określa czas, po którym połączenie zostanie zamknięte, jeżeli drugie urządzenie nie odpowie. W pole to można wpisać dowolną wartość. My wpisaliśmy 3600 sekund. Następnie użytkownik musi wybrać lokalną podsieć, która będzie dostępna po zdalnej stronie połączenia. Może to być Single host (router), Network (sieć kilku urządzeń) lub LAN subnet (podsieć sieci lokalnej). Załóżmy, że planujemy dodać więcej urządzeń – musimy zatem wybrać sieć. Dla pierwszego routera wpisujemy następujące ustawienia: IP = 192.168.36.1, Network = 192.168.36.0, a Netmask = 255.255.255.0. Adres IP musi być zgodny z wybraną siecią i jej maską. Kolejnym krokiem jest uzupełnienie sekcji "Remote subnet". Podsieć lokalna pierwszego urządzenia musi odpowiadać podsieci zdalnej drugiego urządzenia i odwrotnie. W sekcji "Local subnet" drugiego routera wpisaliśmy następujące ustawienia: IP = 192.168.35.1, Network = 192.168.35.0 i Netmask = 255.255.255.0; dla podsieci zdalnej pierwszego routera należy wpisać: Address = 192.168.35.0, Netmask = 255.255.255.0. Po określeniu podsieci lokalnej i zdalnej należy wypełnić pole "Remote gateway", w którym wpisujemy adres IP urządzenia drugiego. W naszym konkretnym przypadku będzie to 123.45.67.2 dla routera pierwszego i 123.45.67.1 dla routera drugiego.

W kolejnym kroku należy zdefiniować pierwszą fazę negocjacji połączenia. Wybieramy tryb "Negotiation" (tryb "Aggressive" jest mniej bezpieczny, lecz szybszy od trybu "Main"). Kolejnym ustawieniem jest identyfikator urządzenia. Najczęściej używanym ustawieniem jest "My IP address" dla uwierzytelnienia PSK i "RSA Cert subject" dla certyfikatów RSA. Wybierz następnie metodę szyfrowania (Encryption), algorytm funkcji skrótu (Hash algorithm) i zbiór kluczy DH (DH key group) – ustawienia te muszą być jednakowe po obu stronach połączenia. Szyfrowanie typu Blowfish jest z reguły najszybsze, a AES najwolniejsze, lecz najbezpieczniejsze. Możesz dodatkowo ustawić czas fazy 1 lub pozostawić to pole puste (system zastosuje wartość domyślną). Najważniejszym parametrem fazy 1 jest metoda uwierzytelniania: "Pre-shared key" jest metodą podobną do metody "Password" (musisz wpisać jednakowy klucz po obu stronach). O wiele skuteczniejszą metodą jest zastosowanie certyfikatów RSA, lecz wymaga ona wygenerowania certyfikatu i klucza dla każdego urządzenia. Użytkownik ma do wyboru dwie opcje: wpisanie certyfikatu drugiego urządzenia w polu "Peer certificate" lub dodanie certyfikatu CA (opis w dalszej części instrukcji).

Dokumentacja techniczna Strona 32 z 59

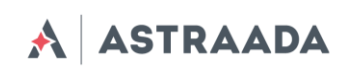

W drugiej fazie negocjacji połączenia należy określić protokół (ESP to uwierzytelnienie z szyfrowaniem, AH zaś jest samym uwierzytelnieniem), algorytm szyfrowania (Encryption algoritym), algorytm funkcji skrótu (Hash algorithm) oraz zbiór kluczy PFS (PFS key group). Należy zauważyć, że użytkownik może wybrać kilka algorytmów, lecz przynajmniej jeden z nich musi być zgodny po obu stronach połączenia. Ostatnim parametrem jest "Phase 2 lifetime" (pozostawiając to pole puste system zastosuje wartość domyślną).

Po skonfigurowaniu wszystkich parametrów należy pamiętać o zapisaniu konfiguracji. Proces konfiguracji połączenia IPsec zakończy się, chyba że użytkownik wybierze metodę uwierzytelniania za pomocą certyfikatów RSA i CA. W takim przypadku należy kliknąć zakładkę "Keys and Certificates", w której można dodać kilka kluczy PSK i certyfikaty CA. Ponieważ procedura dodawania obydwu elementów jest podobna, opiszemy jedynie dodawanie certyfikatów CA.

Aby dodać nowy certyfikat należy kliknąć na przycisk "Add new", wybrać identyfikator (służący do rozróżniania certyfikatów w konfiguracji sieciowej), wkleić certyfikat CA i listę certyfikatów nieważnych. Ostatnie pole jest polem opcjonalnym umożliwiającym blokowanie użytkowników, którzy nie powinni mieć możliwości przyłączenia się do Twojej sieci.

*WAŻNE:* Po wypełnieniu niezbędnych pól kliknij przycisk "Save", a następnie zapisz całą konfigurację, klikając przycisk "Save settings". Aby usunąć certyfikat, należy wybrać go na liście, kliknąć przycisk "Delete", a następnie zapisać całą konfigurację.

System umożliwia tworzenie połączenia IPsec z urządzeniami bez stałych adresów IP. Aby tego dokonać, należy kliknąć zakładkę "Mobile clients". Proces konfiguracyjny jest analogiczny do konfiguracji tuneli z tą różnicą, że zawiera mniej parametrów (np. nie ma pola PSK – klucze Preshared należy dodać do klientów w zakładce "Keys and Certificates").

*WAŻNE***:** Podczas konfigurowania połączenia IPsec użytkownik może zdecydować się na dodanie połączenia niestandardowego. Zagadnienie to opisano w kolejnym punkcie.

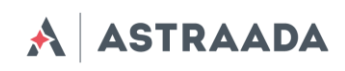

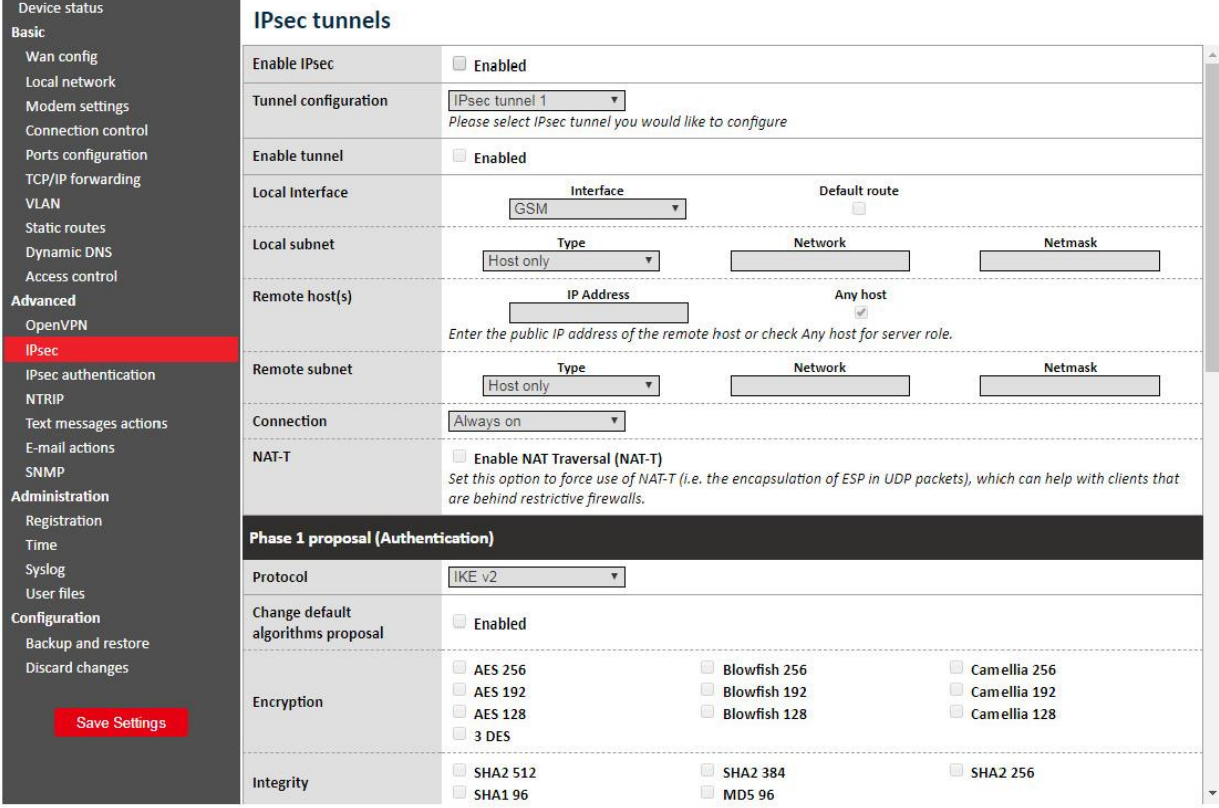

## <span id="page-33-0"></span>**5.2.15 Generowanie certyfikatów SSL**

Aby móc korzystać z uwierzytelniania za pomocą certyfikatów SSL, należy stworzyć kilka plików, których zawartość należy przekopiować do odpowiednich pól w zakładkach "OpenVPN" lub "IPsec". Można tego dokonać za pomocą komputera z systemem operacyjnym Linux i zainstalowanym pakietem programów OpenSSL. Istnieje też wersja pakietu dla systemu Windows, dostępna pod adresem [http://gnuwin32.sourceforge.net/packages/openssl.htm.](http://gnuwin32.sourceforge.net/packages/openssl.htm)

Najpierw należy przygotować katalog, w którym będą przechowywane wszystkie klucze i certyfikaty. Załóżmy, że jest to katalog *~/klucze*. Należy utworzyć w nim dwa pliki: listę certyfikatów oraz plik służący do ich numerowania:

*touch index.txt*

Dokumentacja techniczna Strona 34 z 59

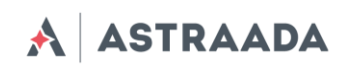

#### *echo 00 > serial,*

a także podkatalogi do przechowywania kluczy i certyfikatów: *mkdir private certs newcerts crl*.

Do tworzenia certyfikatów wymagane jest stworzenie certificate authority (CA). Jest to certyfikat nadrzędny, na podstawie którego tworzone są pozostałe certyfikaty. Po utworzeniu klucza prywatnego CA:

*openssl genrsa -des3 -out private/cakey.pem 1024*

**Ostrzeżenie:** Zapamiętaj hasło do prywatnego klucza CA! Należy wygenerować certyfikat CA: *openssl req -new -x509 -days 365 -key private/cakey.pem -out cacert.pem*

Podczas tworzenia certyfikatu jego użytkownik musi podać określone dane, takie jak kraj, województwo, miasto, nazwa firmy, adres e-mail i nazwa wspólna. Ostatnie pole, tj. nazwa wspólna (Common name) jest polem najważniejszym i musi być niepowtarzalne dla każdego urządzenia.

Po stworzeniu certyfikatu CA należy wygenerować oddzielne certyfikaty dla każdego urządzenia.

Najpierw należy stworzyć klucz prywatny: *openssl genrsa -des3 -out private/device1key.pem*

Następnie należy wygenerować żądanie wygenerowania certyfikatu: *openssl req -new -key private/device1key.pem -out device1req.pem*

Użytkownik musi tutaj podać powtórnie dane, takie jak kraj, województwo, itp. Mogą to być dane identyczne jak poprzednie, z wyjątkiem pola "Common Name".

CA podpisuje certyfikat:

*openssl ca -notext -in device1req.pem -out device1cert.pem*

Aby móc wykorzystać dany certyfikat w routerze AS30GSM420P-IO, należy dezaktywować hasło do klucza prywatnego:

*openssl rsa -in private/device1key.pem -out private/device1key.pem*\_*nopass*

Całą procedurę należy powtórzyć dla każdego urządzenia (należy pamiętać o przedzieleniu różnych nazw wspólnych (Common Name) i nazw plików do poszczególnych urządzeń!).

W przypadku użycia protokołu IPsec w konfiguracji parametrów internetowych – w zakładce IPsec/Tunnels należy wypełnić określone pola, tj. w pole "Certificate" należy wkleić zawartość pliku *device1cert.pem*, a w pole Key – pliku *device1key.pem\_nopass*. W pole "Peer certificate" należy wkleić certyfikat innego urządzenia lub pozostawić je puste. W takim przypadku, w zakładce "Keys" and Certificates" należy dodać certyfikat CA i wkleić zawartość pliku *cacert.pem.*

Dokumentacja techniczna Strona 35 z 59

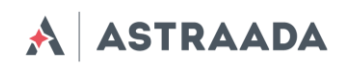

Jeżeli konieczne okaże się skorzystanie z protokołu OpenVPN, wówczas w pole "CA cert" w zakładce "OpenVPN" należy wkleić zawartość pliku *cacert.pem*, w pole "Server/Client cert" – zawartość pliku *device1cert.pem*, w pole "Server/Client private key" zaś – zawartość pliku *device1key.pem\_nopass*. Dla połączenia VPN należy wygenerować plik z parametrami Diffie'go-Hellmana:

*openssl dhparam -out dh1024.pem 1024,*

a jego zawartość wkleić w pole "DH PEM". Plik ten jest wspólny dla wszystkich urządzeń w sieci VPN.

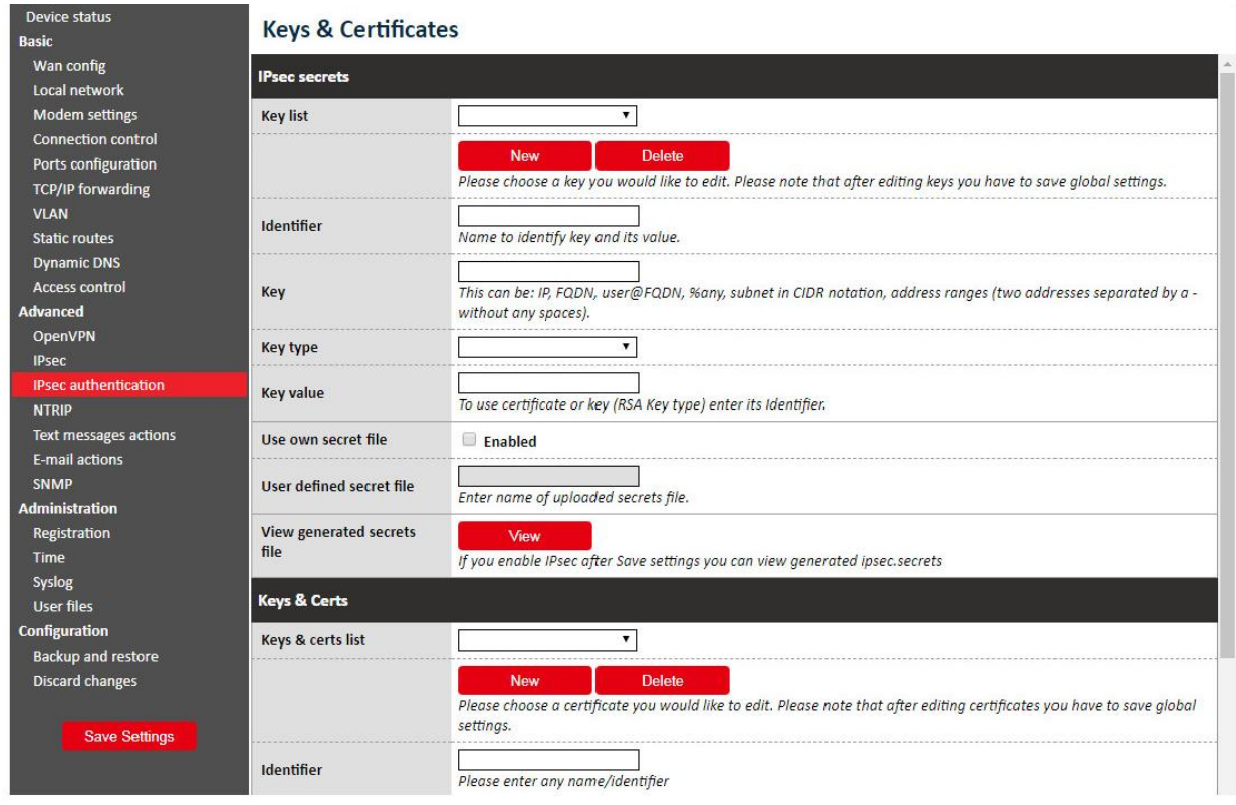

## <span id="page-35-0"></span>**5.2.16 Ustawienia zaawansowane: NTRIP**

Jednym z trybów portu /dev/ttyS0 jest komunikacja z urządzeniem zewnętrznym z użyciem protokołu NTRIP. Jeżeli zdecydujesz się na skorzystanie z tego trybu, konieczne będzie ustawienie go w zakładce "RS232 Port configuration". Następnie należy przejść do strony "NTRIP". Pola adresu serwera, portu i pozycji początkowej są wymagane. Nazwa użytkownika i hasło są opcjonalne.

System umożliwia również wybranie trybu "Data Request". Po wprowadzeniu wymaganych danych w pola należy kliknąć przycisk "Get list", aby pobrać listę źródeł z serwera – może to zająć chwilę. Po zakończeniu pobierania należy wybrać jedno ze źródeł.

*Uwaga:* W przypadku, gdy do portu S0 nie jest przyłączone żadne urządzenie zewnętrzne wysyłające ramki NMEA, aby móc zalogować się do serwera NTRIP należy wprowadzić pozycję początkową.

Dokumentacja techniczna Strona 36 z 59

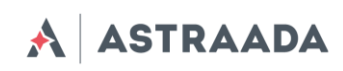

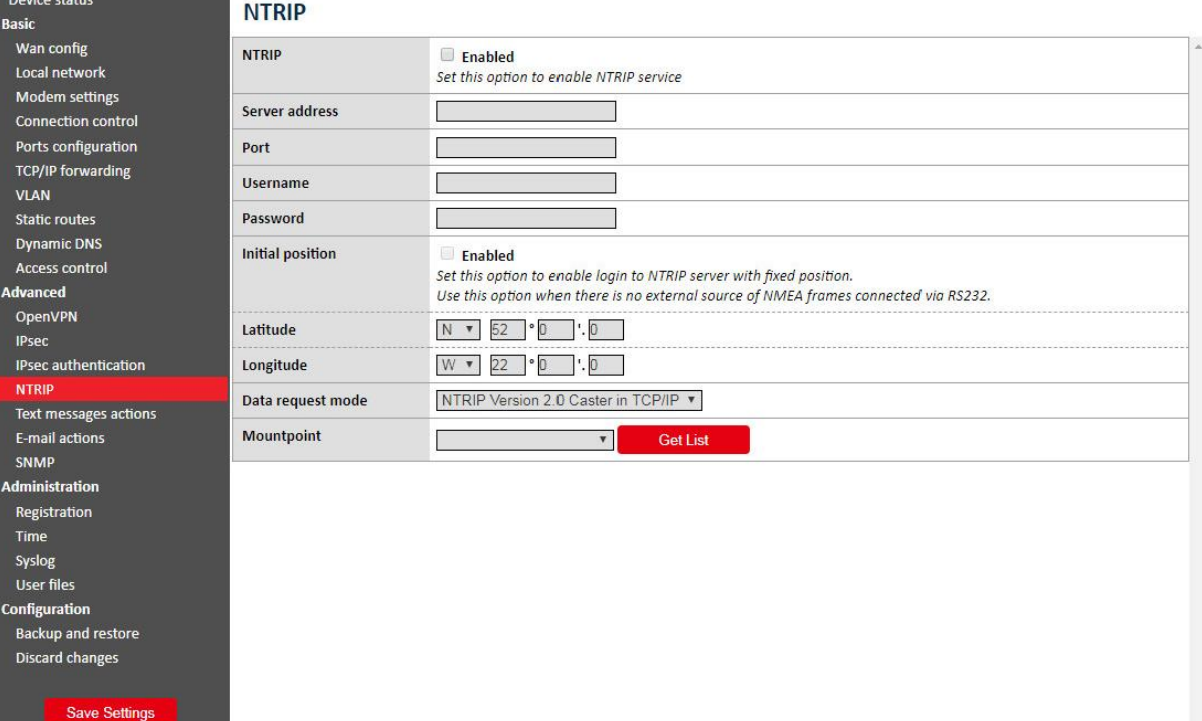

#### <span id="page-36-0"></span>**5.2.17 Ustawienia zaawansowane: Text messages actions**

Zakładka "Text Messages Actions" umożliwia użytkownikowi definiowanie skryptów, które będą wykonywane każdorazowo, gdy router odbierze widomość SMS z określoną zawartością.

Aby włączyć tę opcję, należy upewnić się że pole wyboru "SMS Actions" jest zaznaczone oraz że jeden z portów w zakładce "Ports configuration" został ustawiony w tryb otrzymywania wiadomości SMS (SMS receiving). Następnie należy kliknąć przycisk "New", wprowadzić dowolny identyfikator oraz polecenie SMS, które wywoływać będzie daną czynność. Użytkownik może napisać dowolny skrypt typu shell i/lub ustawić realizację czynności GPIO.

Dokumentacja techniczna Strona 37 z 59

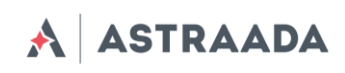

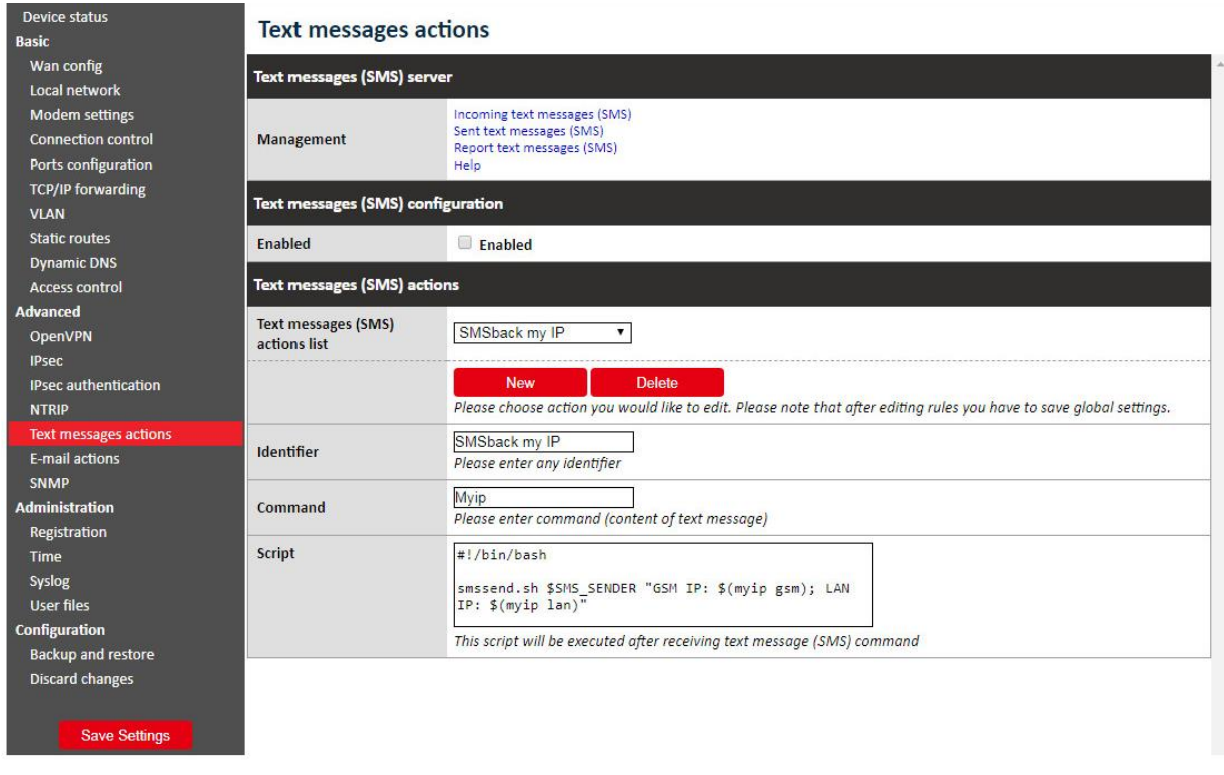

#### <span id="page-37-0"></span>**5.2.18 Ustawienia zaawansowane: E-mail actions**

W sekcji "E-mail actions" użytkownik może konfigurować parametry wysyłania wiadomości na koncie poczty elektronicznej (konfiguracja obejmuje następujące parametry: odbiorca (Recipient), nadawca (Sender), adres serwera (Server address), użytkownik (User) i hasło (Password). System umożliwia również konfigurację skryptu uruchamianego automatycznie (wiadomości mogą być wysyłane z załącznikami i dostępna jest opcja kompresji pliku przed wysyłką).

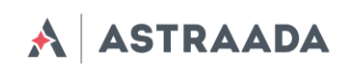

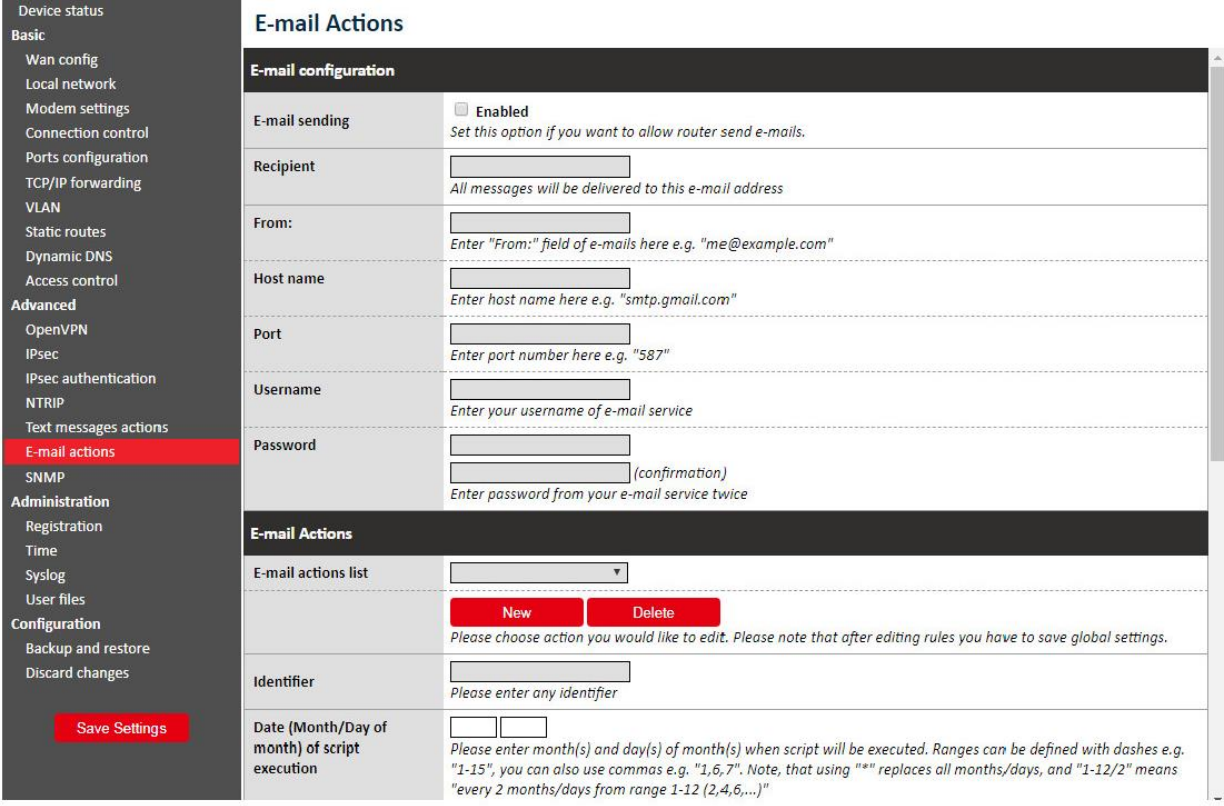

# <span id="page-38-0"></span>**5.2.19 Ustawienia zaawansowane: SNMP**

Dokumentacja techniczna Strona 39 z 59

Pomoc techniczna dostępna jest na Platformie Internetowej ASTOR – pod adresem platforma.astor.com.pl.<br>Serwis stanowi źródło wiedzy technicznej dostępne 24 godziny na dobę i umożliwia zglaszania zagadnień serwisowych oraz ś

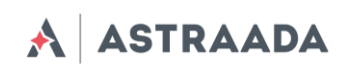

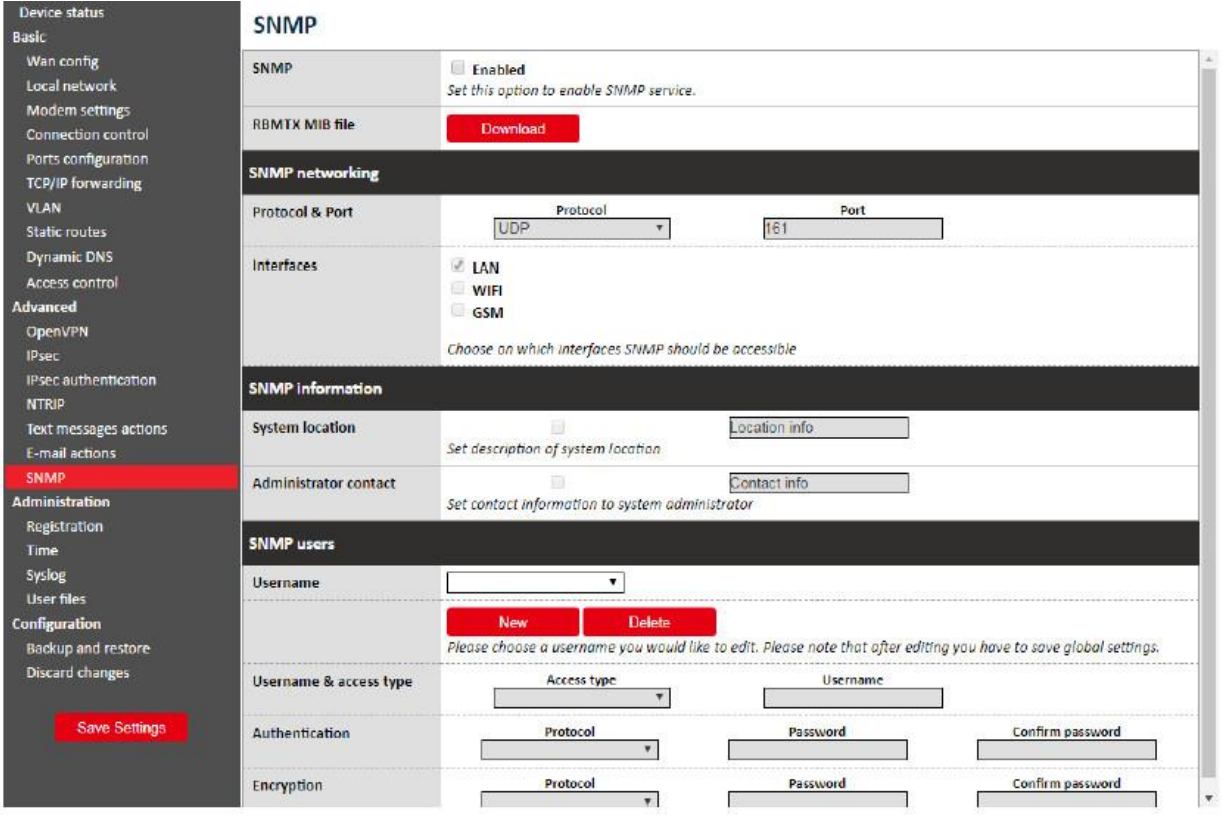

## <span id="page-39-0"></span>**5.2.20 Ustawienia administracyjne: Time**

Na tej stronie użytkownik może ręczne skonfigurować zegar sprzętowy lub wpisać adres IP serwera NTP, aby zsynchronizować czas automatycznie.

Pomoc techniczna dostępna jest na Platformie Internetowej ASTOR – pod adresem platforma.astor.com.pl.<br>Serwis stanowi źródło wiedzy technicznej dostępne 24 godziny na dobę i umożliwia zglaszania zagadnień serwisowych oraz ś

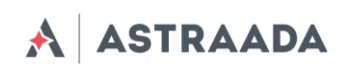

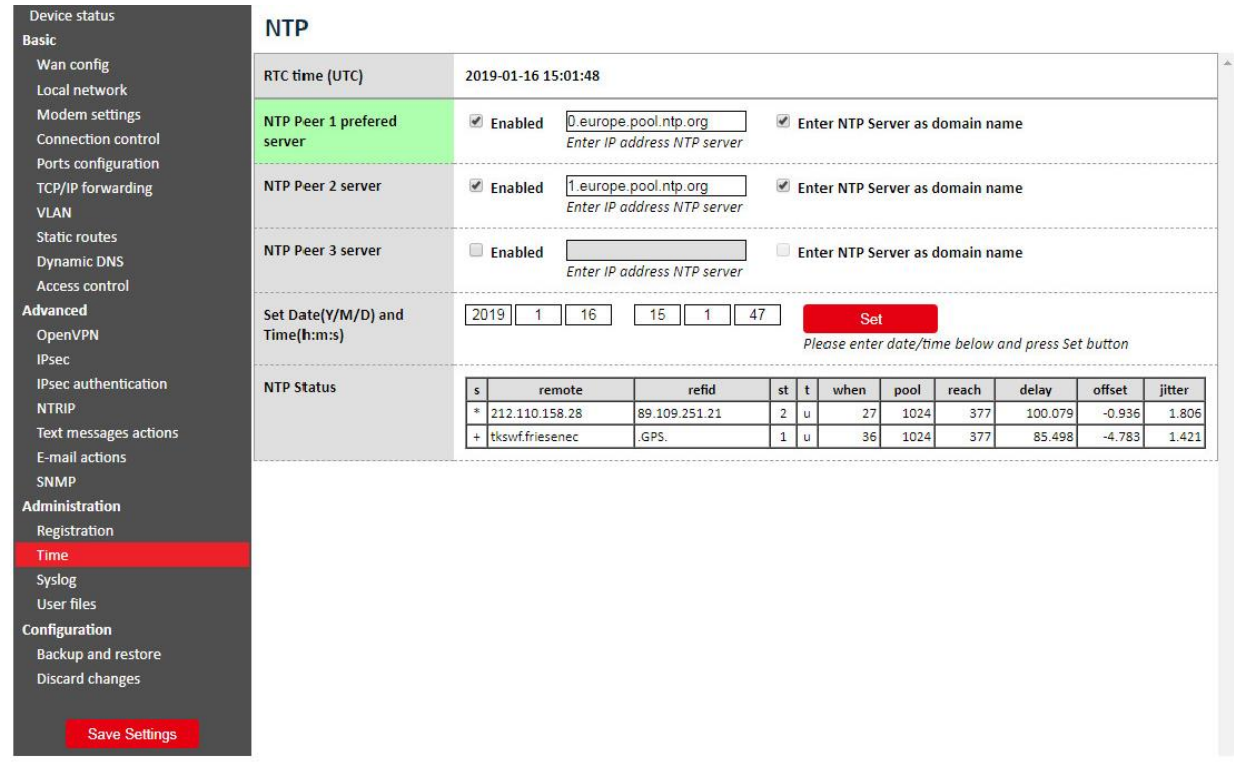

## <span id="page-40-0"></span>**5.2.21 Ustawienia administracyjne: Syslog**

Na tej stronie użytkownik może definiować sposób, w jaki router ma zapisywać logi. Router posiada pamięć wewnętrzną, która jest nadpisywana po osiągnięciu limitu pojemności. Użytkownik może również zapisać logi na komputerze klikając opcję "Download". Można również ustawić zdalny dostęp do logów zaznaczając "Remote service" i konfigurując hosta SYSLOG.

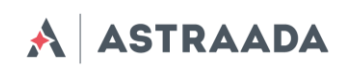

Device status **SYSLOG** Basic Wan config Local service log View Download Local network Modem settings Remote service  $\Box$  Enabled Connection control If this option is set, device will store system logs on remote host Ports configuration **SYSLOG host** Enter SYSLOG host IP address here **TCP/IP forwarding** VLAN SYSLOG host as domain Static routes Enter SYSLOG host as domain name name **Dynamic DNS** Heartbeat Access control Send Advanced OpenVPN IPsec **IPsec authentication NTRIP** Text messages actions E-mail actions SNMP Administration Registration Time User files Configuration Backup and restore Discard changes Save Settings

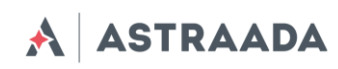

## <span id="page-42-0"></span>**5.2.22 Ustawienia administracyjne: User files**

Użytkownik może wgrywać do routera własne skrypty i programy, a także programować ich wykonywanie w konkretnych sytuacjach (np. po połączeniu się z siecią VPN lub po pierwszym uruchomieniu routera). W zakładce "User files" znajduje się lista użytkowników aktualizowana automatycznie po przejściu do zakładki i odświeżana po wciśnięciu przycisku "Refresh". Aby usunąć plik, należy go wybrać z listy i wcisnąć przycisk "Delete". Aby wgrać nowy plik należy wybrać go (po wciśnięciu przycisku "Browse..."), a następnie wcisnąć przycisk "Upload". Po zakończeniu pobierania system wyświetli komunikat o pomyślnym zakończeniu operacji lub o błędzie. Wszystkie pliki są przechowywane z prawami plików wykonywalnych, co pozwala na ich użycie w skryptach.

Pod panelem przesyłania plików znajdują się dwa pola "Startup script" i "Reconfiguration script" , w których użytkownik może pisać skrypty. Skrypt *Startup* jest wykonywany po procedurze uruchomienia routera, skrypt *Reconfiguration* zaś – każdorazowo po kliknięciu przycisku "Save Configuration" na stornie konfiguracji WWW. Użytkownik może pisać skrypty w języku Bash lub PHP. Należy jednak pamiętać o umieszczeniu odpowiedniego nagłówka na początku skryptu (#!/bin/bash lub #!/usr/bin/php). System umożliwia uruchamianie plików użytkownika przechowywanych w katalogu /root/userfiles.

*OSTRZEŻENIE:* Pliki binarne wgrywane do routera powinny być skompilowane dla procesora użytego w routerze (patrz tebela w pkt 2.3)!

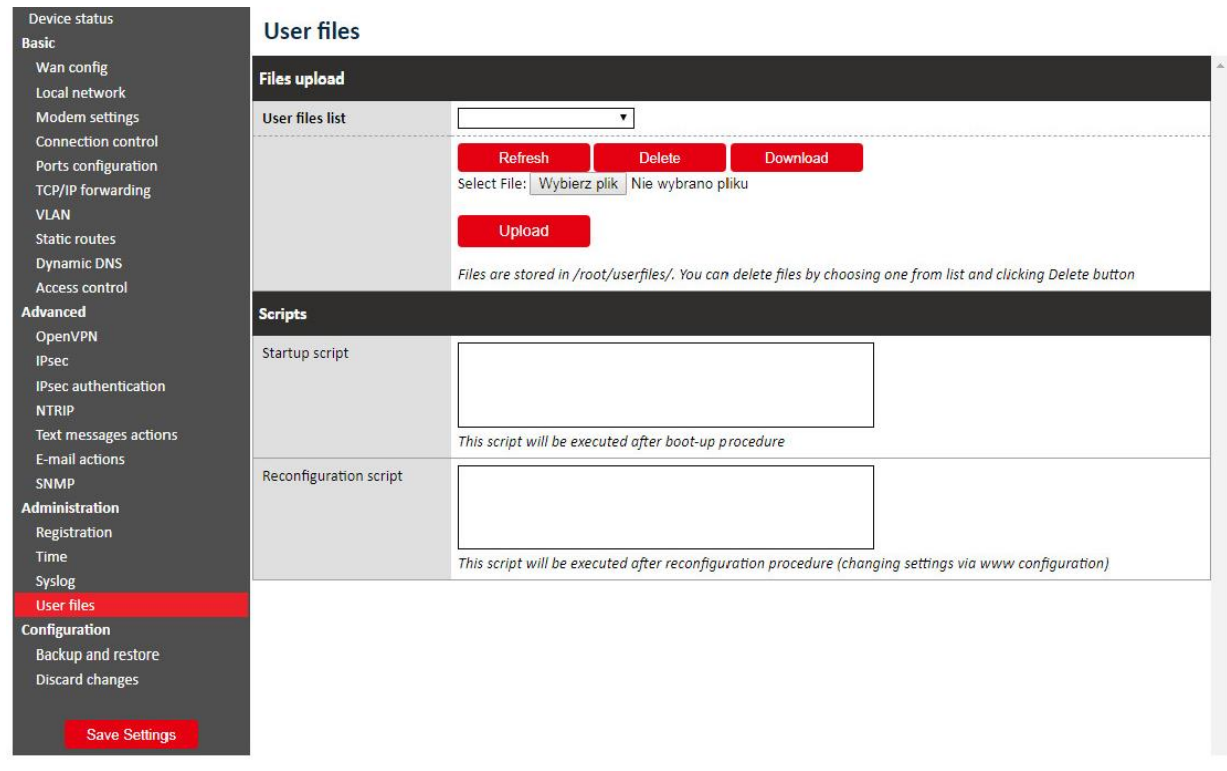

## <span id="page-42-1"></span>**5.2.23 Ustawienia konfiguracyjne: Backup and restore**

W zakładce "Backup and restore" użytkownik może:

Dokumentacja techniczna Strona 43 z 59

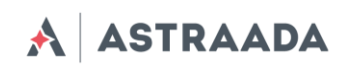

- zapisywać/wgrywać konfiguracje alternatywne,
- skonfigurować klienta FTP, aby sprawdzał czy na serwerze FTP jest najnowsza konfiguracja,
- pobierać/wysyłać kopie zapasowe konfiguracji.

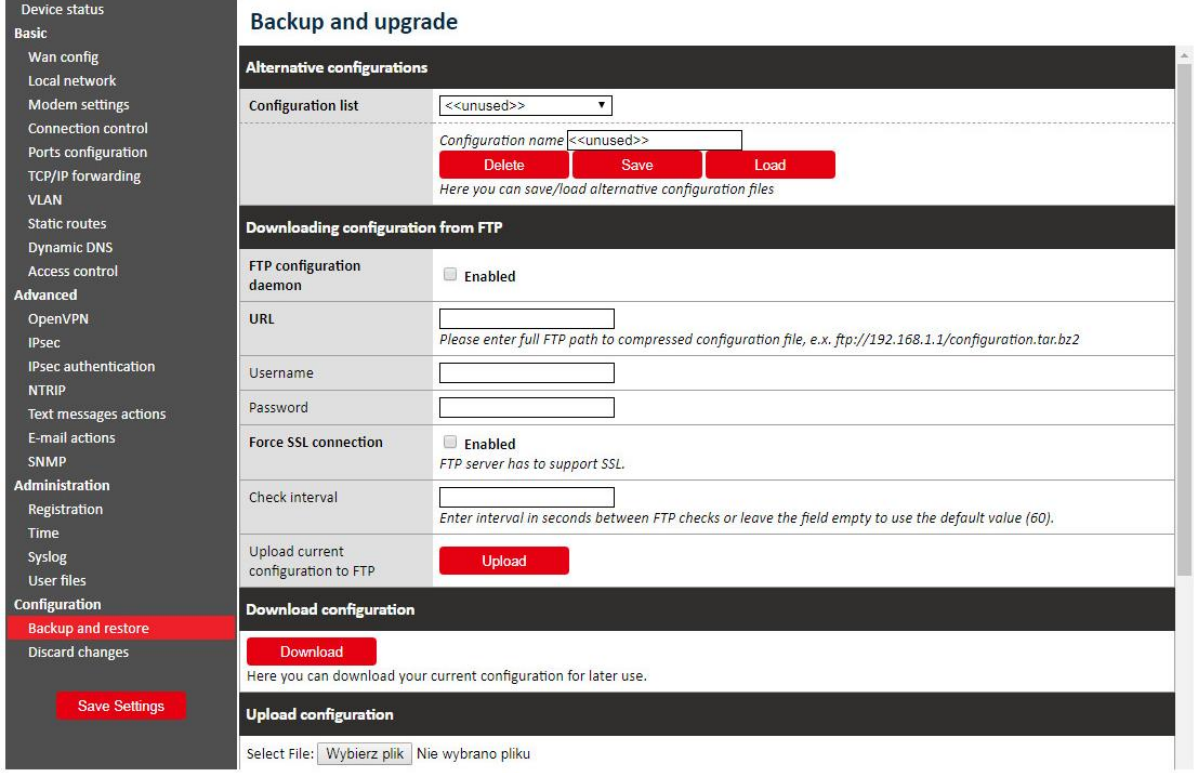

## <span id="page-43-0"></span>**5.2.24 Ustawienia konfiguracyjne: Discard changes**

Dzięki tej opcji użytkownik może anulować bieżące, niezapisane dotychczas zmiany konfiguracyjne.

## <span id="page-43-1"></span>**5.2.25 Przycisk Save settings**

Aby zapisać zmiany, należy kliknąć przycisk "Save setting" i odczekać do pojawienia się komunikatu potwierdzającego zapisanie danych konfiguracyjnych.

## <span id="page-43-2"></span>**5.3 Opis logów systemowych**

Poniżej przedstawiono strukturę standardowego logu systemowego z niektórymi błędami podstawowymi:

01/01/0000:00:30 rbmtx syslogd 1.4.1: restart.

```
01/01/0000:00:31 rbmtx Start: AS30GSM420P-IO - FIRM:171026 – informacje o modemie i wersji oprogramowania sprzętowego
01/01/0000:00:35 rbmtx supervisor[560]: SIM Holder open/closed – adapter SIM zamknięty/otwarty przez oprogramowanie
01/01/0000:00:36 rbmtx supervisor[560]: Modem init 1 – pierwsza próba inicjalizacji
01/01/0000:01:09 rbmtx supervisor[560]: Init /dev/ttyS1 – inicjalizacja portu
```
Dokumentacja techniczna Strona 44 z 59

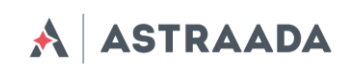

01/01/0000:01:10 rbmtx supervisor[560]: Init /dev/ttyACM0 01/01/0000:01:13 rbmtx supervisor[560]: Modem is not registered on the GSM network – **modem nie może zalogować się do sieci** 01/01/0000:01:13 rbmtx supervisor[560]: Entering Modem is ready 01/01/0000:01:13 rbmtx supervisor[560]: Entering PIN OK – **modem jest gotowy do nawiązania połączenia** 01/01/0000:01:13 rbmtx supervisor[560]: Entering PIN error code: - **zły kod PIN** 01/01/0000:01:14 rbmtx login[811]: unable to change tty `/dev/ttyS0' for user `root' 01/01/0000:01:14 rbmtx login[811]: ROOT LOGIN on `ttyS0' 01/01/0000:01:20 rbmtx pppd[901]: pppd 2.4.5 started by root, uid 0 – **połączenie** 01/01/0000:01:21 rbmtx chat[903]: timeout set to 2 seconds 01/01/0000:01:21 rbmtx chat[903]: send (AT) 01/01/0000:01:21 rbmtx chat[903]: expect (OK) 01/01/0000:01:21 rbmtx chat[903]: AT 01/01/0000:01:21 rbmtx chat[903]: OK 01/01/0000:01:21 rbmtx chat[903]: send (ATZ0) 01/01/0000:01:21 rbmtx chat[903]: expect (OK) 01/01/0000:01:21 rbmtx chat[903]: ATZ0 01/01/0000:01:21 rbmtx chat[903]: OK 01/01/0000:01:21 rbmtx chat[903]: send (AT) 01/01/0000:01:21 rbmtx chat[903]: abort on (NO DIALTONE) 01/01/0000:01:21 rbmtx chat[903]: abort on (ERROR) 01/01/0000:01:21 rbmtx chat[903]: abort on (NO ANSWER) 01/01/0000:01:21 rbmtx chat[903]: abort on (BUSY) 01/01/0000:01:21 rbmtx chat[903]: expect (OK) 01/01/0000:01:21 rbmtx chat[903]: AT 01/01/0000:01:21 rbmtx chat[903]: OK 01/01/0000:01:21 rbmtx chat[903]: send (ATZ0) 01/01/0000:01:21 rbmtx chat[903]: abort on (NO CARRIER) 01/01/0000:01:21 rbmtx chat[903]: timeout set to 30 seconds 01/01/0000:01:21 rbmtx chat[903]: expect (OK) 01/01/0000:01:21 rbmtx chat[903]: ATZ0 01/01/0000:01:21 rbmtx chat[903]: OK 01/01/0000:01:21 rbmtx chat[903]: send (AT) 01/01/0000:01:21 rbmtx chat[903]: expect (OK) 01/01/0000:01:21 rbmtx chat[903]: AT 01/01/0000:01:21 rbmtx chat[903]: OK 01/01/0000:01:21 rbmtx chat[903]: send (AT+CGDCONT=1,"ip","example.apn") 01/01/0000:01:22 rbmtx chat[903]: clear abort on (ERROR) 01/01/0000:01:22 rbmtx chat[903]: send (dddATD\*99#) 01/01/0000:01:23 rbmtx supervisor[560]: pppd check loop:1 01/01/0000:01:25 rbmtx chat[903]: expect (CONNECT) 01/01/0000:01:25 rbmtx chat[903]: AT+CGDCONT=1,"ip","example.apn"

## <span id="page-44-0"></span>**5.4 Astraada Device Manager**

Astraada Device Manager jest aplikacją umożliwiającą użytkownikowi wyszukiwanie routerów AS30GSM420P-IO w sieci lokalnej (LAN), a następnie przywracanie ustawień fabrycznych poprzez wprowadzanie numeru IMEI urządzeń. Jest to szczególnie przydatne, w wypadku gdy użytkownik nie pamięta numeru IP urządzenia i nie może uzyskać do niego dostępu za pośrednictwem portu szeregowego.

Instalacja aplikacji jest bardzo prosta. W systemie Windows należy rozpakować plik pobrany z serwisu [EDM-native](http://download.teleorigin.com/), a następnie uruchomić plik EDM.exe. Wersja dla systemu Linux jest dostępna tutaj: [edm.](http://download.teleorigin.com/) Główne okno programu składa się z tabeli, w której wyświetlane są informacje o urządzeniach dostępnych w Twojej sieci oraz przyciski: Scan (skanuj), Clear list (wyczyść listę), Reset (przywróć ustawienia fabryczne). Na początku pracy z aplikacją należy

Dokumentacja techniczna Strona 45 z 59

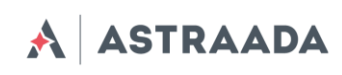

przeskanować lokalną sieć w poszukiwaniu routerów. Wyświetlenie listy wszystkich urządzeń zajmuje z reguły kilka sekund. Należy pamiętać, że uruchomienie routera może potrwać kilka minut i spowodować brak reakcji urządzenia tuż po jego włączeniu.

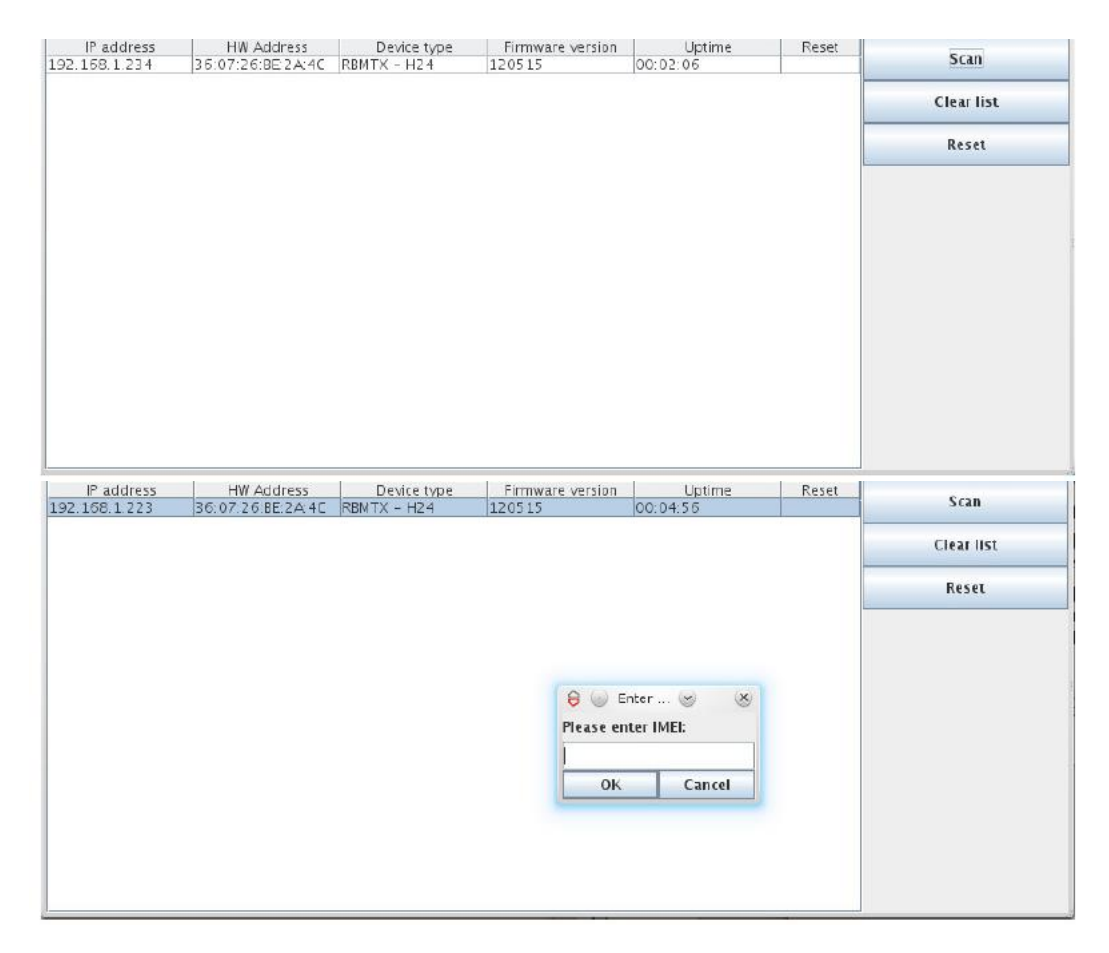

Po zakończeniu procedury skanowania użytkownik może odczytać w tabeli informacje o znalezionych urządzeniach - adres IP (IP address), adres MAC (MAC address), nazwa urządzenia (Device name), wersja oprogramowania sprzętowego (Firmware ver.) oraz czas od włączenia (Uptime). Jeżeli chcesz przywrócić konfigurację fabryczną w dowolnym urządzeniu widocznym na liście, kliknij przycisk "Reset" i wpisz IMEI. Program wyśle specjalny pakiet do wszystkich urządzeń, lecz konfiguracja fabryczna zostanie przywrócona tylko na urządzeniu z podanym przez użytkownika numerze IMEI. Jeżeli numer ten jest prawidłowy, konfiguracja zostanie przywrócona, co zostanie potwierdzone wyświetleniem się tekstu "IMEI OK" w jednym z pól ostatniej kolumny tabeli. Urządzenie uruchomi się powtórnie, aby załadować nową konfigurację i po około 1-2 minutach potwierdzi pomyślne zakończenie całej operacji (komunikat "IMEI OK" zmieni się na "Done" jak na rysunkach poniżej).

Dokumentacja techniczna Strona 46 z 59

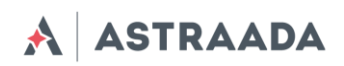

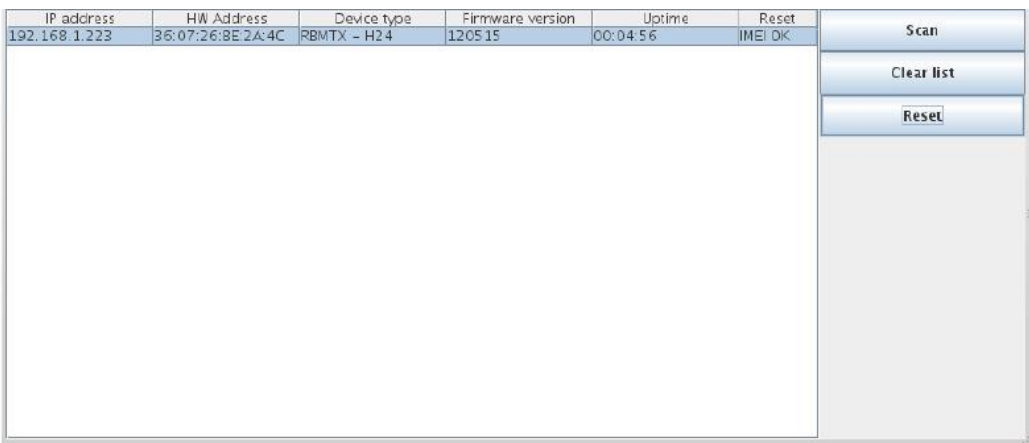

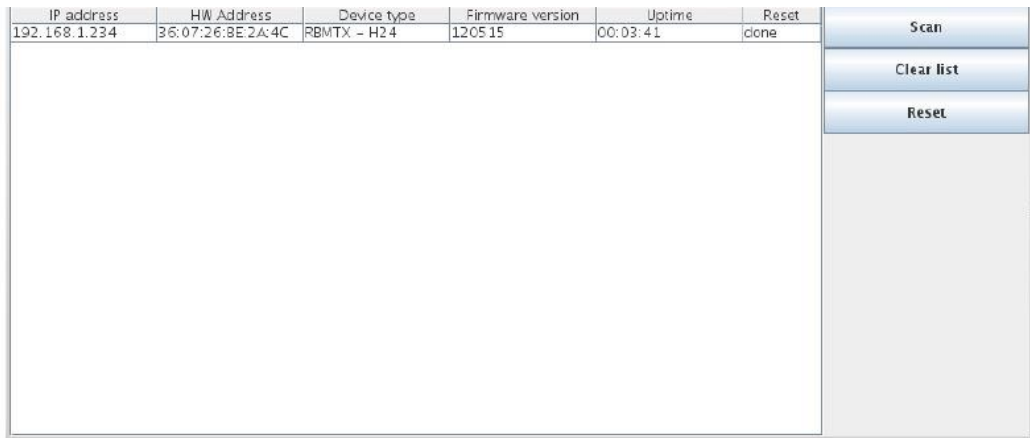

Dokumentacja techniczna Strona 47 z 59

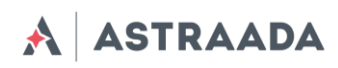

# <span id="page-47-0"></span>**6. Rozwiązywanie problemów**

## <span id="page-47-1"></span>**6.1 Brak komunikacji z routerem**

W przypadku braku komunikacji z routerem:

- sprawdź wszystkie zewnętrzne połączenia i kable routera,
- sprawdź czy zasilanie podłączone jest poprawnie,
- sprawdź parametry komunikacji TCP/IP,
- sprawdź czy urządzenie nie jest blokowane przez zaporę sieciową (Firewall).

## <span id="page-47-2"></span>**6.2 Router odpowiada, lecz brak połączenia internetowego**

W przypadku braku połączenia internetowego:

- sprawdź czy antena jest podłączona prawidłowo,
- sprawdź zasięg sieci GSM/UMTS/LTE w strefie użytkowania (np. na stronie operatora GSM),
- sprawdź czy modem jest skonfigurowany z użyciem parametrów dostarczonych przez dostawcę usług sieciowych (APN, użytkownik GSM, hasło itp.)
- jeśli po wykonaniu powyższych czynności nadal nie masz dostępu do internetu, skontaktuj się z operatorem.

Dokumentacja techniczna Strona 48 z 59

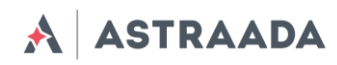

# <span id="page-48-0"></span>**7. Charakterystyka techniczna**

## <span id="page-48-1"></span>**7.1 Charakterystyka mechaniczna**

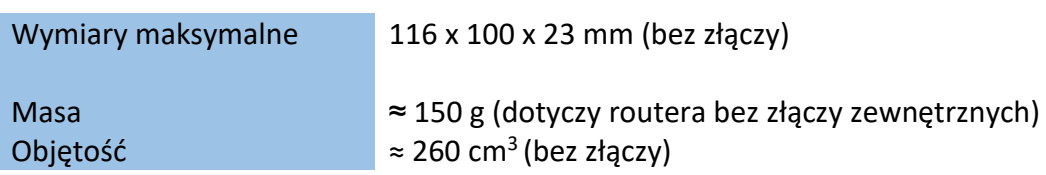

## <span id="page-48-2"></span>**7.2 Charakterystyka elektryczna**

#### <span id="page-48-3"></span>**7.2.1 Zasilanie**

- Nominalny zakres zasilania: 9 30 V.
- Moc maksymalna (średnia): 5 W.
- Szczytowa (chwilowa) wartość prądu: 1 A.

## <span id="page-48-5"></span><span id="page-48-4"></span>**7.2.2 Charakterystyka RF**

*7.2.2.1 Zakresy częstotliwości – wersja UMTS/HSPA*

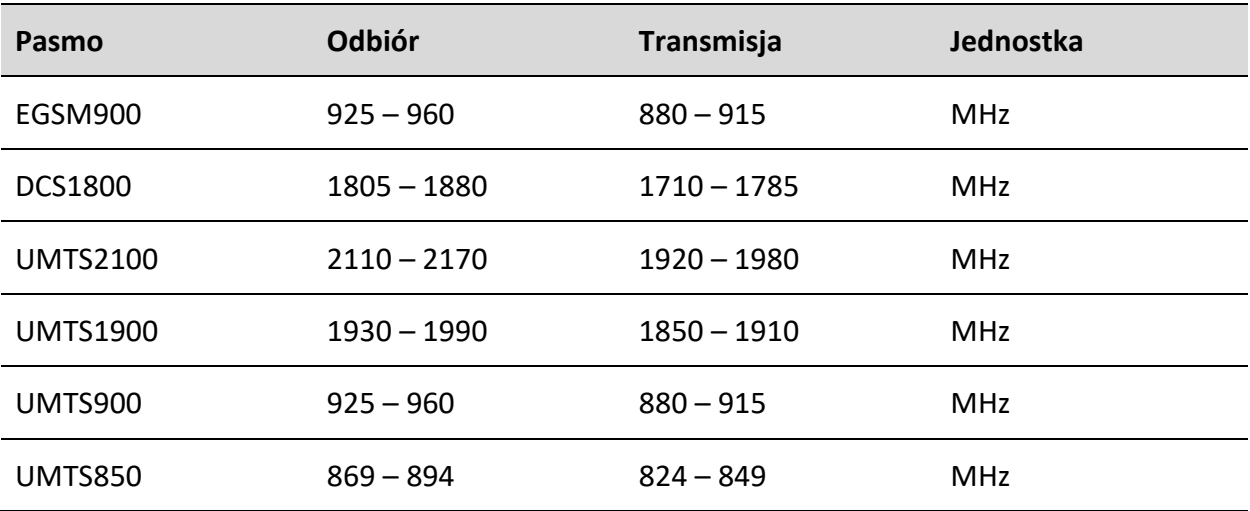

Dokumentacja techniczna Strona 49 z 59

Pomoc techniczna dostępna jest na Platformie Internetowej ASTOR – pod adresem platforma.astor.com.pl. Serwis stanowi źródło wiedzy technicznej dostępne 24 godziny na dobę i umożliwia zgłaszania zagadnień serwisowych oraz śledzenia ich stanu. Ogólnopolska linia telefoniczna 12 424 00 88, e-mail: support@astor.com.pl.

# *7.3.2.2 Zakresy częstotliwości – wersja LTE*

A ASTRAADA

<span id="page-49-0"></span>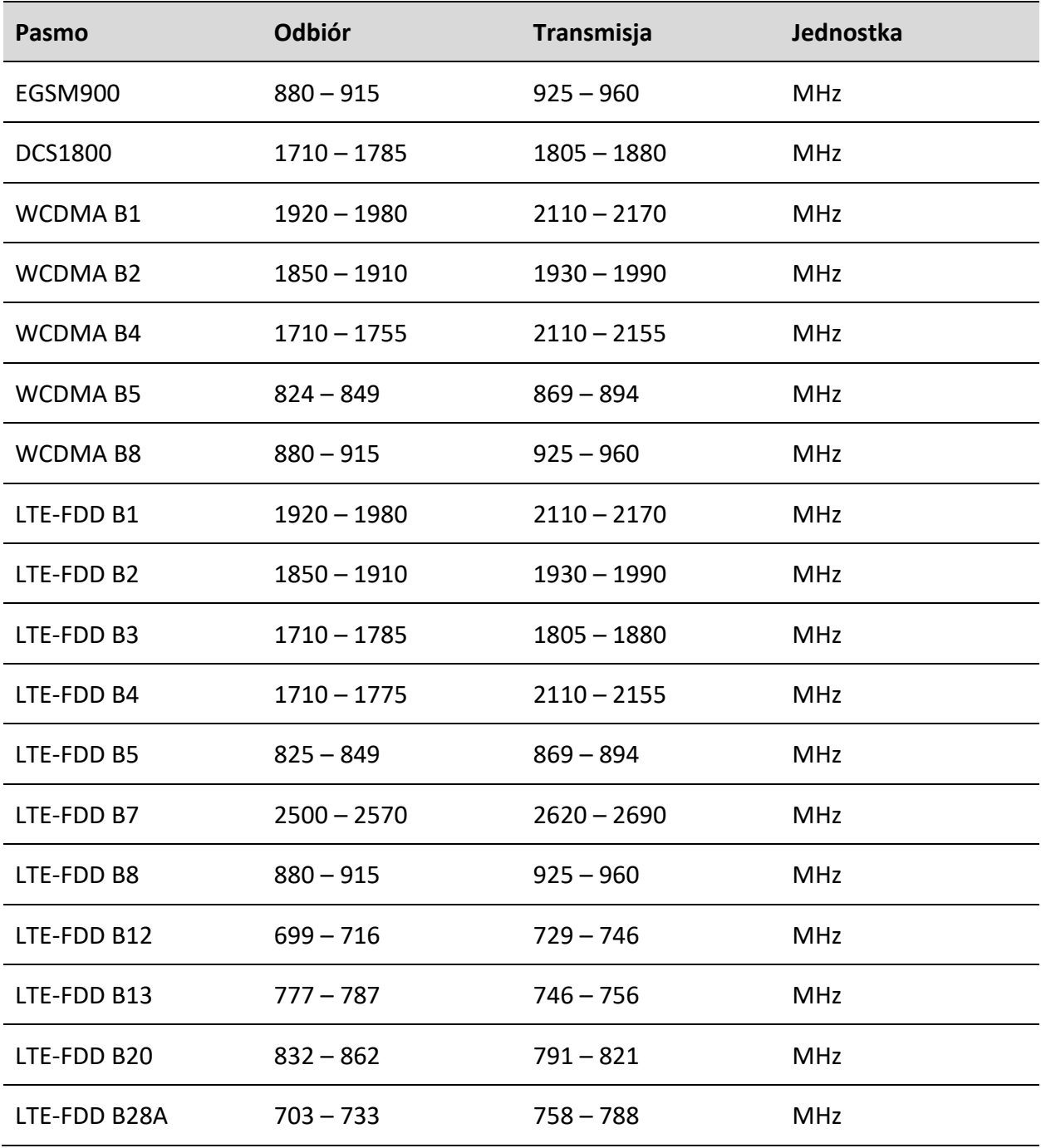

Pomoc techniczna dostępna jest na Platformie Internetowej ASTOR – pod adresem platforma.astor.com.pl.<br>Serwis stanowi źródło wiedzy technicznej dostępne 24 godziny na dobę i umożliwia zglaszania zagadnień serwisowych oraz ś

## <span id="page-50-0"></span>*7.3.2.3 Charakterystyka Wi-Fi*

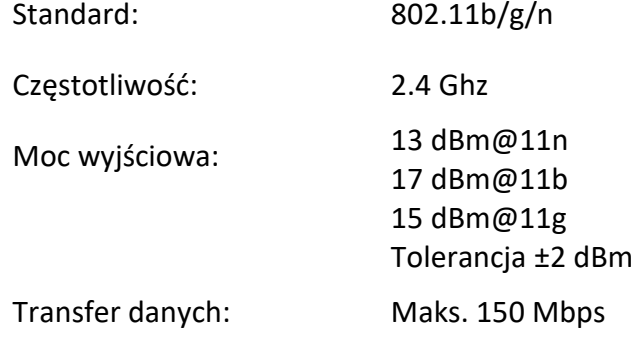

## *7.3.2.4 Antena zewnętrzna*

<span id="page-50-1"></span>Antena zewnętrzna jest przyłączona do routera za pośrednictwem złącza SMA. Antena musi mieć parametry przedstawione w tabeli poniżej.

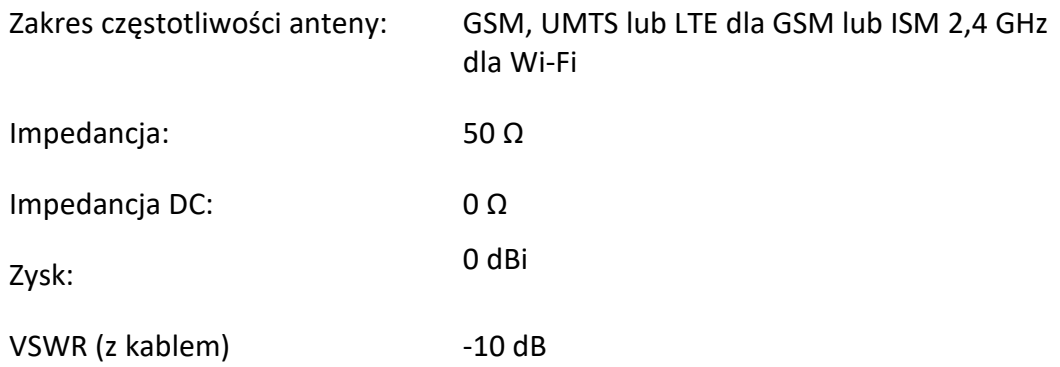

Antena wybrana do pracy z routerem powinna być dopasowana optymalnie do warunków roboczych routera. Jeżeli router znajduje się w pomieszczeniu, w którym zasięg sieci jest zbyt niski, należy zastosować antenę zewnętrzną lub specjalną antenę wewnętrzna, aby zwiększyć moc odbieranego sygnału.

## <span id="page-50-2"></span>**7.4 Charakterystyka środowiskowa**

**Uwaga!** Przekroczenie poniższych wartości może spowodować trwałe uszkodzenie routera.

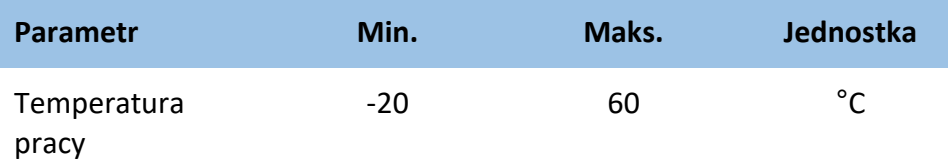

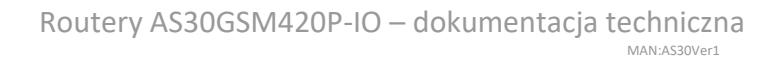

## <span id="page-51-0"></span>**8. Architektura routera**

**ASTRAADA** 

 $\blacktriangle$ 

Schemat poniżej przedstawia uproszczoną architekturę routera AS30GSM420P-IO. Funkcje oznaczone liniami kropkowanymi są funkcjami opcjonalnymi.

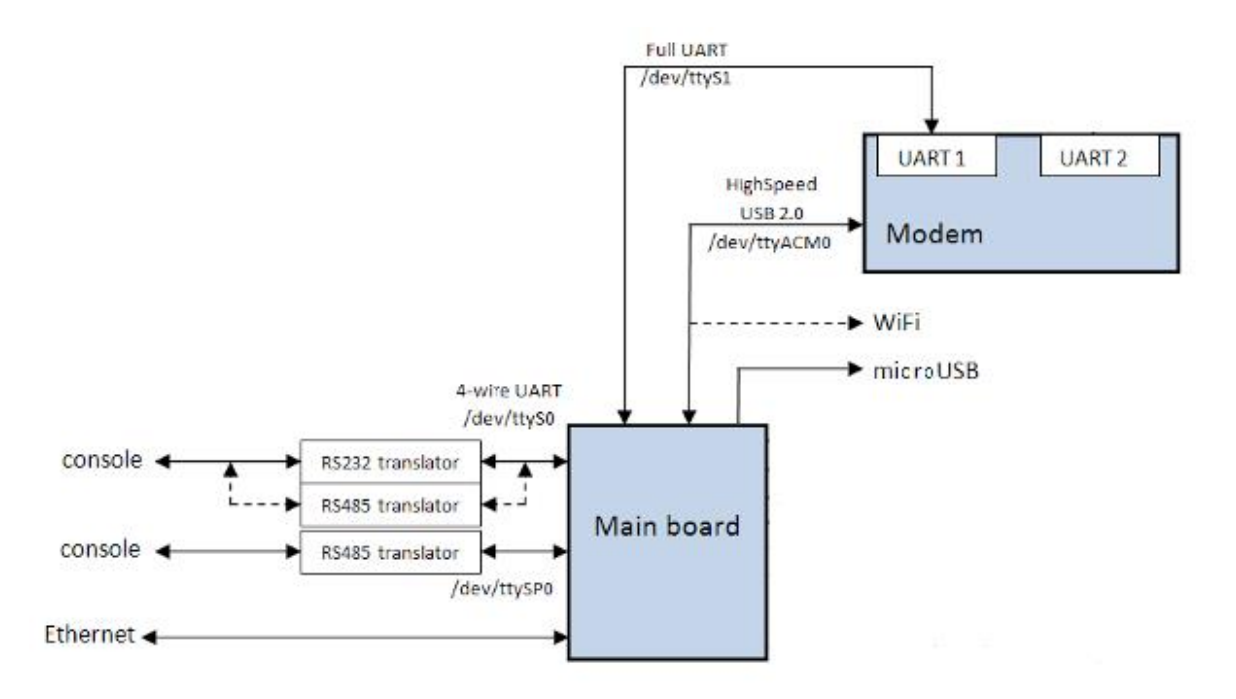

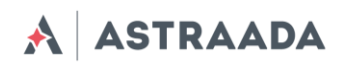

# <span id="page-52-0"></span>**9. Zalecenia dotyczące bezpieczeństwa**

## <span id="page-52-1"></span>**9.1 Bezpieczeństwo ogólne**

Ze względu na możliwość generowania zakłóceń, podczas używania urządzeń radiowych należy przestrzegać przepisów bezpieczeństwa. Zapoznaj się szczegółowo z zaleceniami poniżej. Router GSM należy **wyłączać**:

- w samolocie użytkowanie telefonów komórkowych w samolocie może spowodować jego błędne działanie i doprowadzić do katastrofy; używanie telefonii komórkowej w samolocie jest nielegalne i karalne,
- na stacjach paliw,
- w każdym środowisku, które może spowodować wybuch lub wzniecenie pożaru,
- w szpitalach oraz w każdym miejscu, w którym używa się urządzeń medycznych.

Przestrzegaj zakazów używania urządzeń radiowych w miejscach, w których znajdują się znaki informujące o tym, że korzystanie z telefonów komórkowych jest zakazane lub niebezpieczne.

Korzystanie z routera GSM w pobliżu innych urządzeń elektronicznych może również zakłócać prawidłowe działanie tych urządzeń w przypadku ich nienależytego zabezpieczenia. Może to spowodować zniszczenie lub awarię routera GSM bądź innych urządzeń.

## <span id="page-52-2"></span>**9.2 Eksploatacja i konserwacja**

Router AS30GSM420P-IO jest urządzeniem elektronicznym, z którym należy obchodzić się z należytą ostrożnością. Postępuj zgodnie z zaleceniami zamieszczonymi poniżej, aby zapewnić długoletnie działanie Twojego routera.

- Nie wystawiaj modemu na działanie ekstremalnych warunków, takich jak wysoka temperatura lub wilgotność.
- Nie przechowuj routera w miejscach zanieczyszczonych lub zapylonych.
- Nie demontuj routera.
- Nie wystawiaj routera na działanie wody, deszczu lub pary.
- Nie upuszczaj, nie wstrząsaj i nie uderzaj routera.
- Nie umieszczaj routera w pobliżu urządzeń magnetycznych (np. kart kredytowych, itp.).
- Eksploatacja urządzeń lub akcesoriów stron trzecich, które nie są autoryzowane przez Astraada Sp. z o.o., może spowodować utratę gwarancji i/lub trwałe uszkodzenie routera.
- Chroń router przed dostępem dzieci poniżej 3 roku życia.

## <span id="page-52-3"></span>**9.3 Odpowiedzialność**

Jako użytkownik, ponosisz pełną odpowiedzialność za router. Używaj go z należytą dbałością oraz przestrzegając lokalnych przepisów. Niniejsze urządzenie nie jest zabawką – przechowuj je z dala od dzieci.

Dokumentacja techniczna Strona 53 z 59

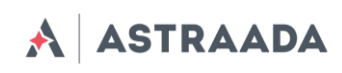

Aby zapobiec nieuprawnionemu użyciu routera lub jego kradzieży, stosuj funkcje zabezpieczające (PIN, itp.).

Pomoc techniczna dostępna jest na Platformie Internetowej ASTOR – pod adresem platforma.astor.com.pl.<br>Serwis stanowi źródło wiedzy technicznej dostępne 24 godziny na dobę i umożliwia zglaszania zagadnień serwisowych oraz ś

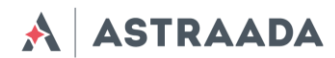

# <span id="page-54-0"></span>**10. Zalecenia dotyczące bezpieczeństwa**

## **PRZECZYTAJ UWAŻNIE**

Upewnij się, że korzystanie z produktu jest dozwolone w Twoim kraju i w wymaganym środowisku. Użytkowanie niniejszego produktu może być niebezpieczne i należy go unikać:

• w miejscach takich jak szpitale, porty lotnicze, statki powietrzne, itp., w których produkt może zakłócać pracę innych urządzeń elektronicznych,

• w miejscach, w których występuje zagrożenie wybuchem takich jak stacje benzynowe, rafinerie, itp.

Obowiązkiem użytkownika jest egzekwowanie przepisów dotyczących kraju użytkowania i środowiska pracy urządzenia.

Nie należy demontować urządzenia, gdyż każdy ślad manipulowania może przyczynić się do unieważnienia gwarancji.

Zaleca się postępowanie zgodnie z instrukcją użytkowania w zakresie prawidłowego przyłączenia przewodów. Produkt należy zasilać ze źródła stabilizowanego napięcia, okablowanie zaś musi spełniać wymagania przepisów przeciwpożarowych i bezpieczeństwa.

Z produktem należy obchodzić się z ostrożnie, unikać kontaktu ze stykami, gdyż wyładowania elektrostatyczne mogą uszkodzić produkt. Stosowanie analogicznych środków ostrożności dotyczy również postepowania z kartą SIM – należy zapoznać się szczegółowo z instrukcją jej użytkowania. Nie wkładaj lub nie usuwaj karty SIM, gdy produkt jest w trybie oszczędzania energii.

Integrator systemów ponosi odpowiedzialność za funkcjonowanie produktu końcowego. W związku z tym, ze względu na ryzyko zakłócenia pracy sieci GSM i zewnętrznych urządzeń lub negatywny wpływ na zabezpieczenia, należy postępować ostrożnie z zewnętrznymi komponentami routera, a także z komponentami zastosowanymi w innych projektach lub instalacjach. W przypadku jakichkolwiek wątpliwości należy odnieść się do dokumentacji technicznej i obowiązujących przepisów.

Każde urządzenie musi być wyposażone w odpowiednią antenę o określonej charakterystyce. Antenę należy zamontować z zachowaniem należytej staranności, w sposób zapobiegający zakłóceniom generowanym przez inne urządzenia oraz w minimalnej odległości od ludzi (20 cm). W przypadku niespełnienia powyższych wymagań integrator systemów musi ocenić produkt końcowy pod kątem przepisów SAR.

- 1. Urządzenie nie zapewnia ochrony przed wyładowaniami atmosferycznymi i przepięciami. W przypadku montażu na zewnątrz budynku należy zastosować zabezpieczenie w postaci obudowy niemetalicznej zgodnie z normą UL 50. Oprócz tego użytkownik powinien zapewnić zabezpieczenie przed wyładowaniami atmosferycznymi i nadmiernym napięciem zgodnie z Krajowymi Normami Elektrycznymi.
- 2. Należy upewnić się, że korzystanie z produktu jest dozwolone w danym kraju oraz w wymaganym środowisku. Niektóre dyrektywy wydane przez Wspólnotę Europejską dotyczą sprzętu elektronicznego wprowadzonego na rynek. Wszystkie stosowne informacje oraz treść dyrektywy 2014/53/UE (RED) dotyczące sprzętu komunikacyjnego są dostępne na witrynie Komisji Europejskiej[: http://ec.europa.eu/growth/sectors/electrical-engineering/red-directive\\_en.](http://ec.europa.eu/growth/sectors/electrical-engineering/red-directive_en)

Dokumentacja techniczna Strona 55 z 59

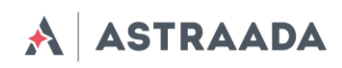

# <span id="page-55-0"></span>**11. Certyfikaty**

## <span id="page-55-1"></span>**11.1 Zagadnienia dotyczące oceny zgodności**

Produkt AS30GSM420P-IO oceniono z udziałem jednostki notyfikowanej pod kątem spełniania istotnych wymagań dyrektywy nr 2014/53/UE (RED) dotyczącej urządzeń radiowych, aby wykazać zgodność z normami zharmonizowanymi.

# $\epsilon$

## <span id="page-55-2"></span>**11.2 Deklaracje zgodności**

Produkt AS30GSM420P-IO jest zgodny z następującymi normami lub z pozostałymi dokumentami normatywnymi:

## <span id="page-55-3"></span>**11.3 Ograniczenia krajowe**

Niniejsze urządzenie jest przeznaczone do użycia we wszystkich państwach członkowskich UE (oraz w innych krajach przestrzegających postanowień dyrektywy 2014/53/UE) bez ograniczeń, z wyłączeniem krajów wymienionych poniżej:

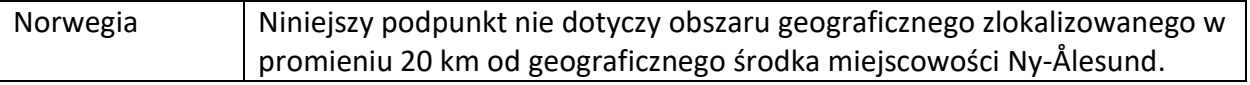

Dokumentacja techniczna Strona 56 z 59

A ASTRAADA

# <span id="page-56-0"></span>**12. Lista skrótów**

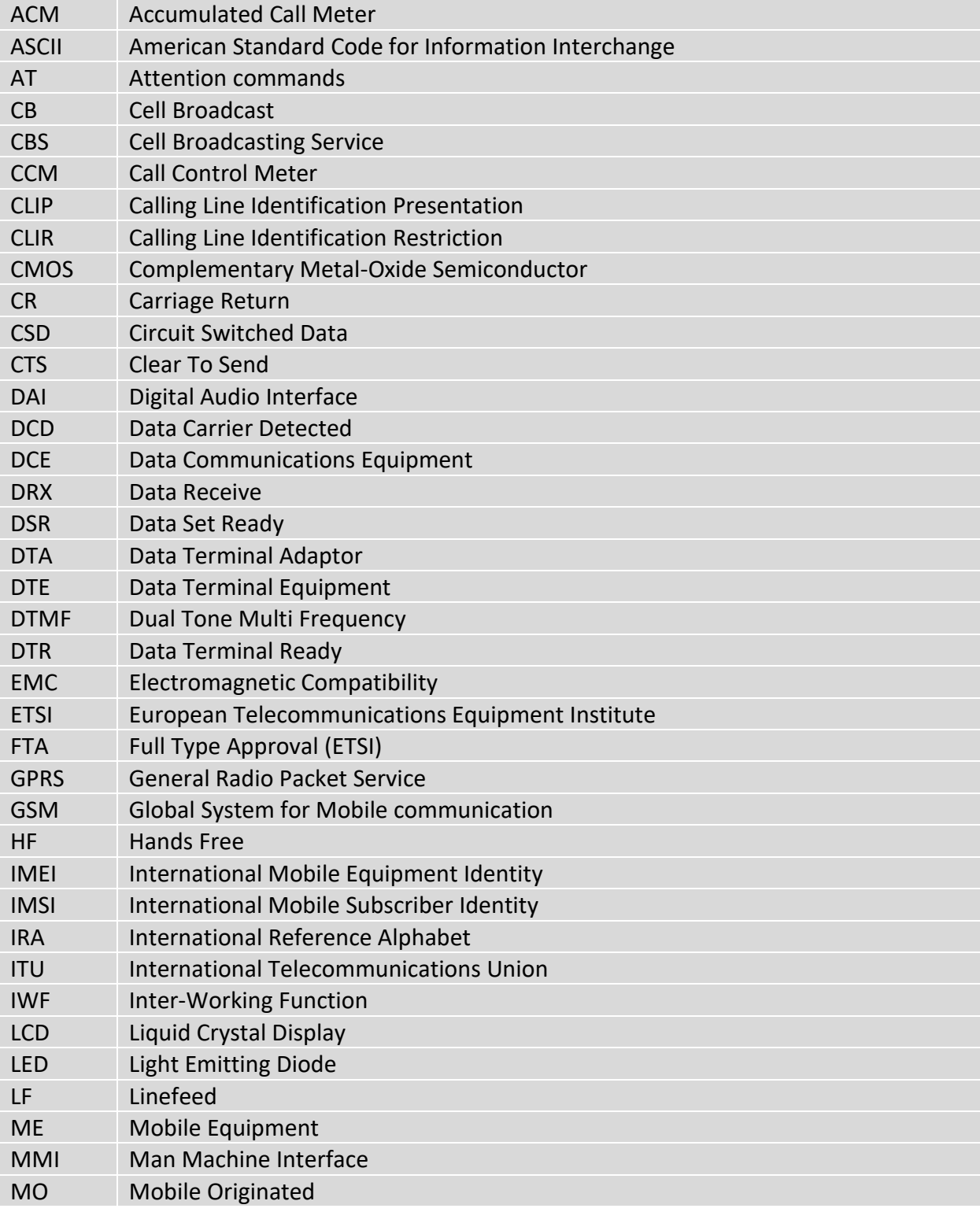

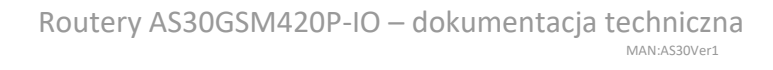

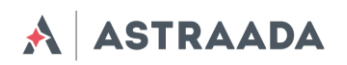

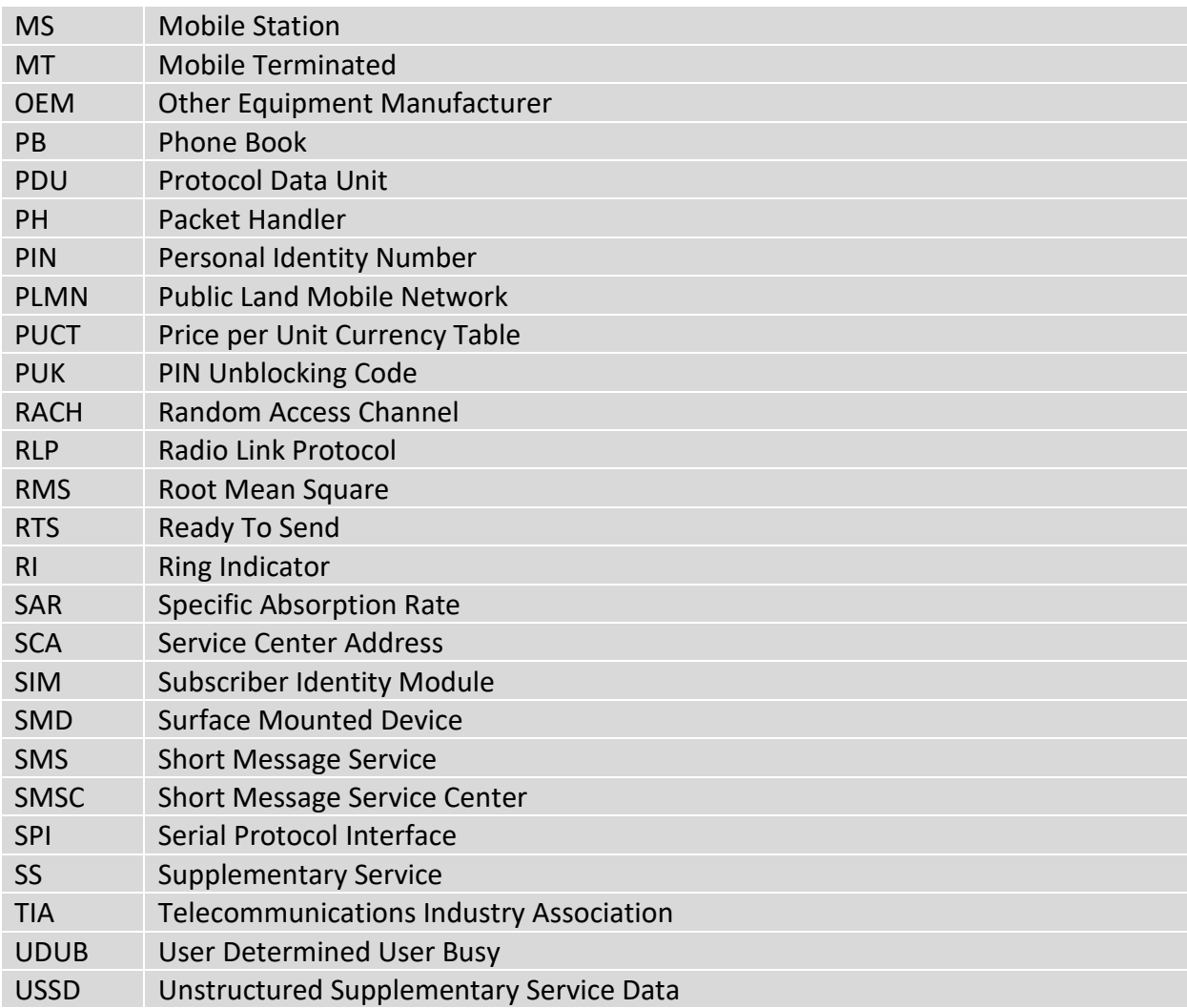

Dokumentacja techniczna Strona 58 z 59

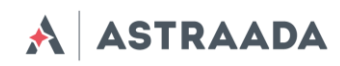

# <span id="page-58-0"></span>**13. Wsparcie online**

Astraada zapewnia kompleksową obsługę klienta w trybie online, obejmującą:

- najnowszą wersję niniejszego dokumentu,
- najnowsze sterowniki do routera AS30GSM420P-IO,
- wsparcie techniczne.

Stosowne informacje są dostępne na stronie [www.astor.com.pl](http://www.astor.com.pl/)